# **Dell P2018H** 使用指南

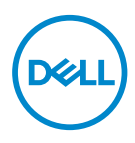

顯示器型號:**P2018H** 安規型號:**P2018Hc**

註:「註」指出可協助您善用電腦的重要資訊。

 $\overline{\wedge}$ 注意:「注意」代表若未遵守指示,可能會導致硬體毀損或資料遺失。

警告:「警告」代表財物損失及人員傷亡的可能性。

**Copyright © 2017–2020 Dell Inc.** 或其子公司。保留所有權利。Dell、EMC 及其他商標皆為 Dell Inc. 或其子公司的商標。其他商標可能是個別擁有者所有之商標。

 $2020 - 1$ 

版次:A03

# 目錄

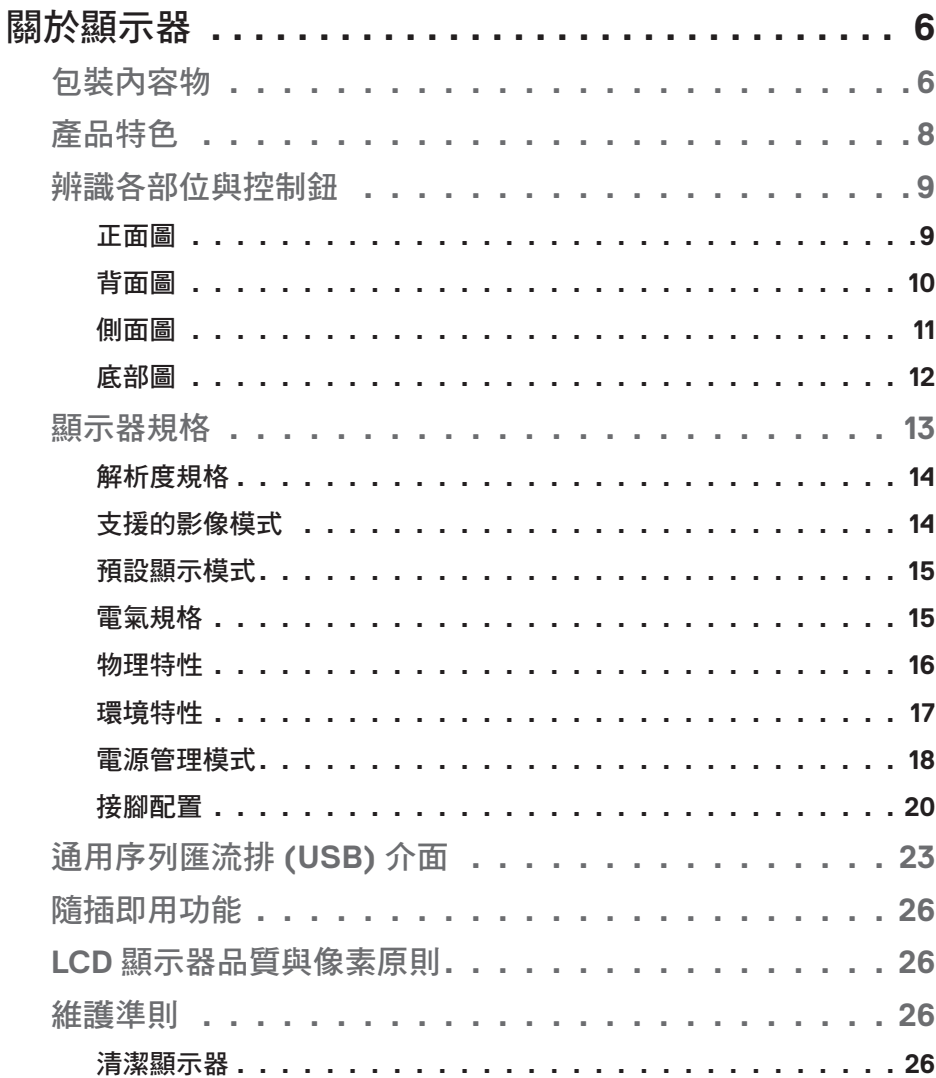

(dell

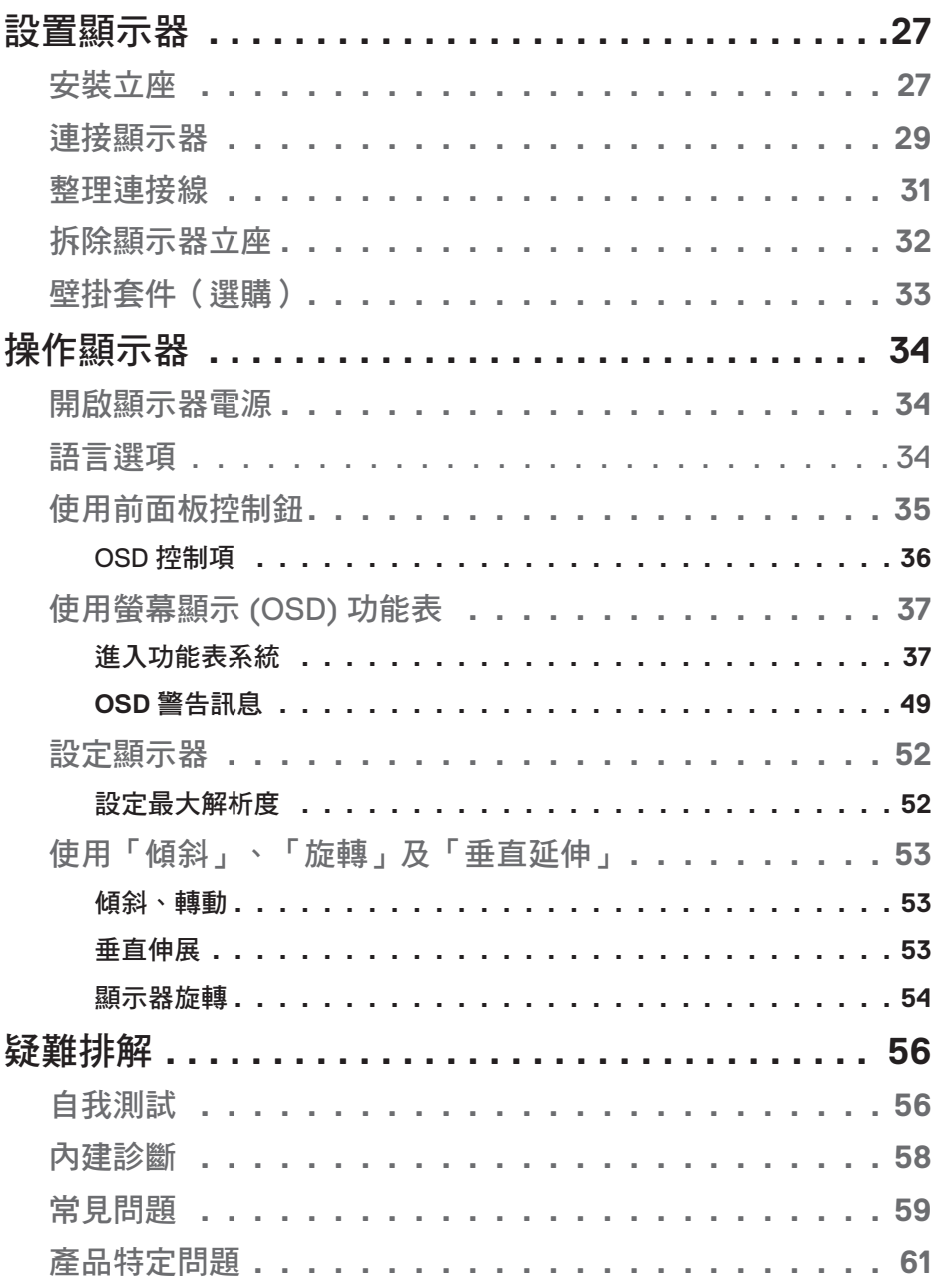

 $(1)$ 

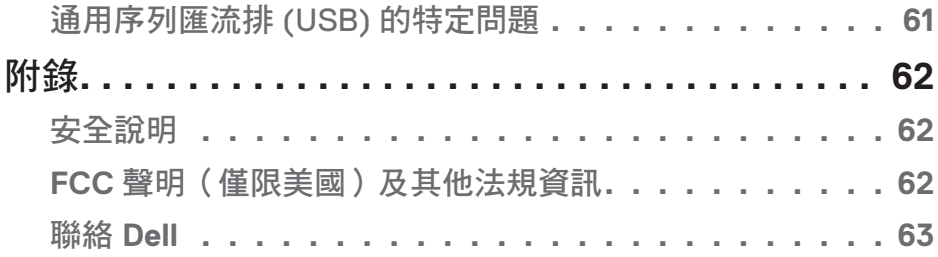

 $($ DELL

# <span id="page-5-0"></span>關於顯示器

# 包裝內容物

顯示器隨附元件如下表所示。若缺少任何元件,請聯絡 Dell 技術支援。 如需更多資訊,請參[閱聯絡](#page-61-1) Dell。

#### 註:部分品項屬於選購品,因此並未隨附於顯示器。部分功能或媒體不適用 於特定國家。

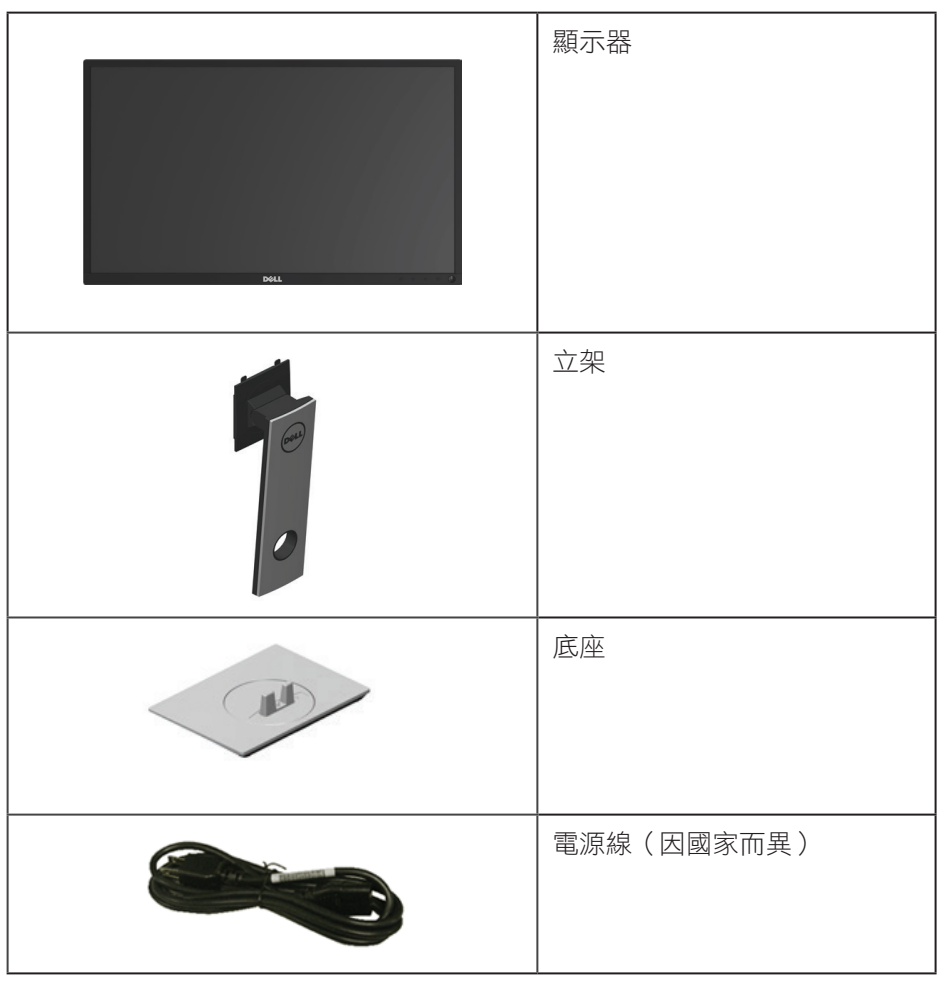

DELL

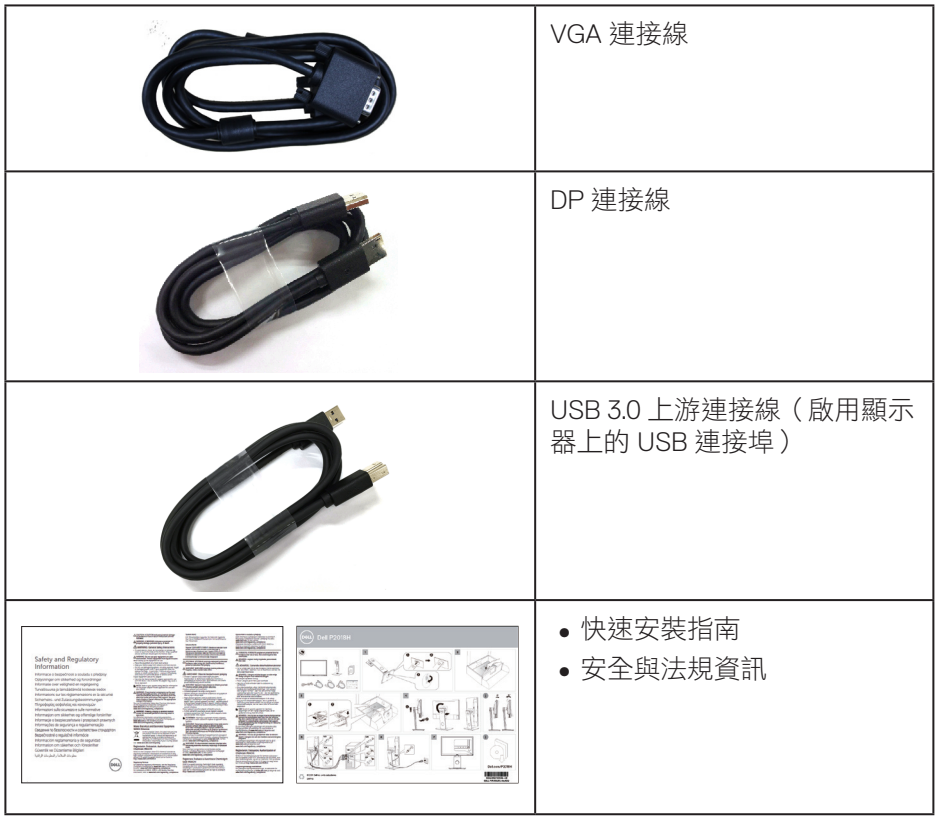

 $($ DELL

# <span id="page-7-0"></span>產品特色

**Dell P2018H** 平面顯示器採用主動式矩陣、薄膜式電晶體 (TFT)、液晶顯示 (LCD) 及 LED 背光技術。顯示器特色包括:

- P2018H:49.5 公分(19.5 英吋)可視顯示區域(對角線測量)。1600 x 900 解析度,並支援低解析度的全螢幕顯示。
- ∞ 隨插即用功能(若系統支援)。
- ∞ VGA、HDMI 及 DisplayPort 連接介面。
- ∞ 配備 1 個 USB 上游連接埠及 2 個 USB2.0 / 2 個 USB3.0 下游連接埠。
- 螢幕顯示 (OSD) 調整功能,可輕鬆設定並優化影像。
- ∞ 安全纜線槽。
- ∞ 傾斜、旋轉、高度及旋轉調整功能。
- 可拆式立座以及符合影像電子標準協會 (VESA ™ ) 的 100 mm 載掛孔, 提 供彈性的載掛方案。
- ∞ 睡眠模式的耗電量為 0.3 W。
- 採不閃屏畫面,可達到最佳眼睛舒適度。
- 顯示器散發藍光產生的長時間影響會浩成視力受損,其中包括眼睛疲勞或 數位視覺疲勞。ComfortView 功能的設計用途為減少顯示器散發藍光數量, 以達到最佳眼睛舒適度。

# <span id="page-8-0"></span>辨識各部位與控制鈕

正面圖

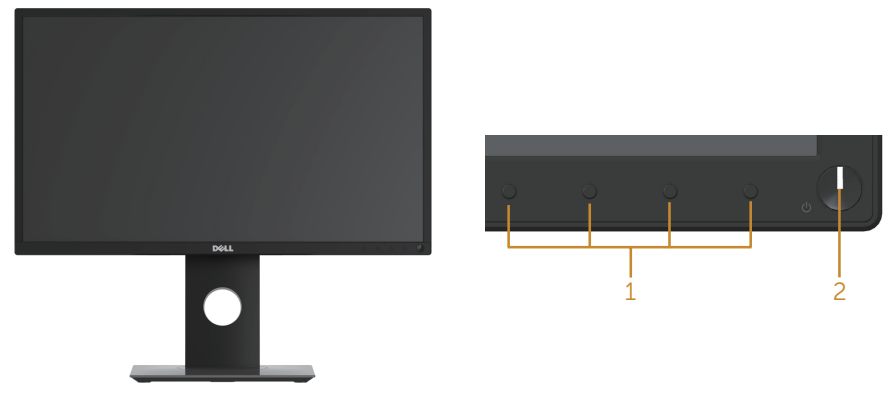

# 前面板控制項目

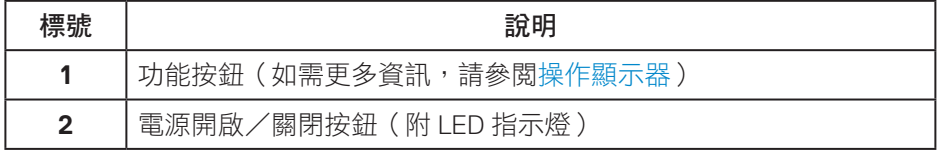

(dell

<span id="page-9-0"></span>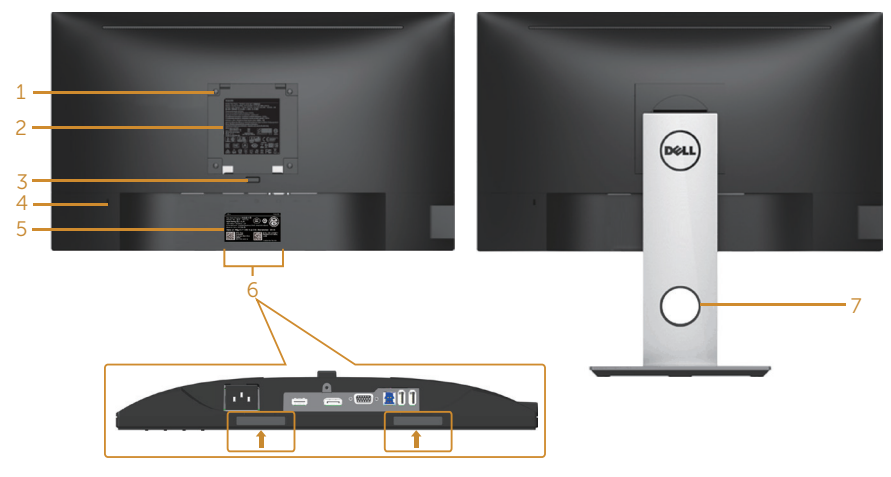

不含顯示器立座的後視圖 含顯示器立座的背面圖

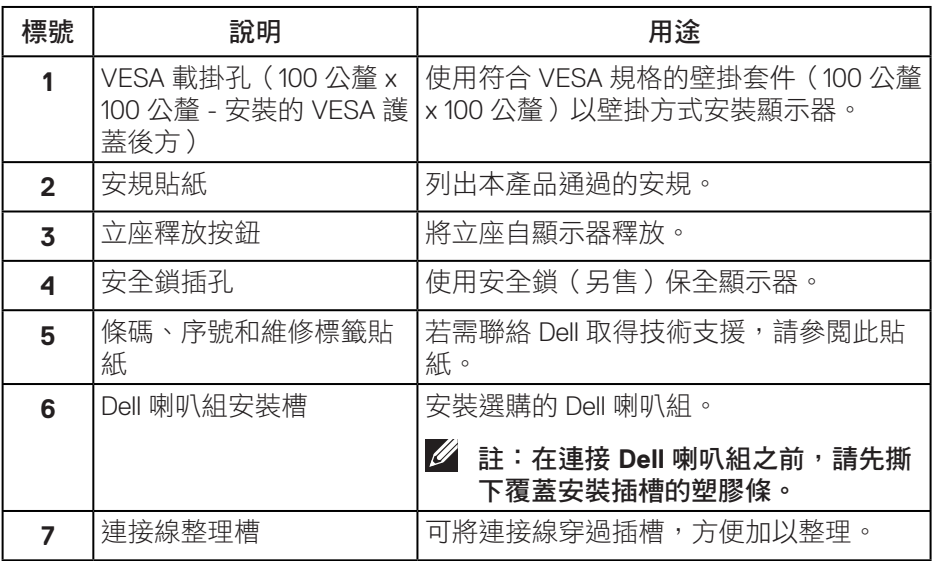

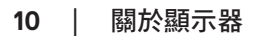

(dell

<span id="page-10-0"></span>側面圖

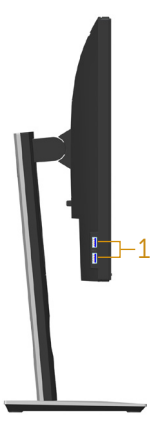

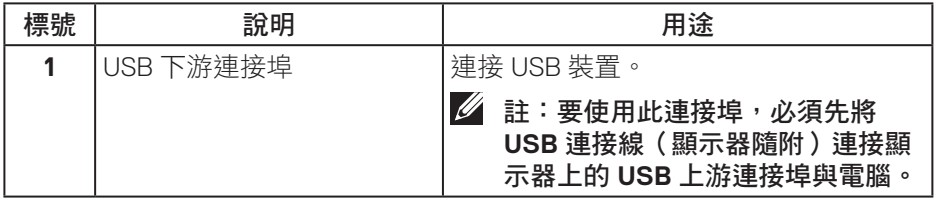

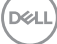

<span id="page-11-1"></span><span id="page-11-0"></span>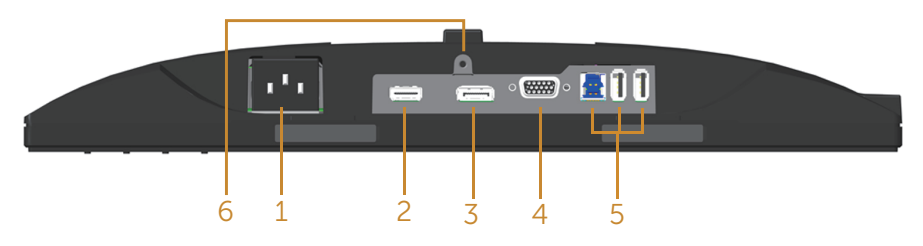

# 無顯示器立座的底部圖

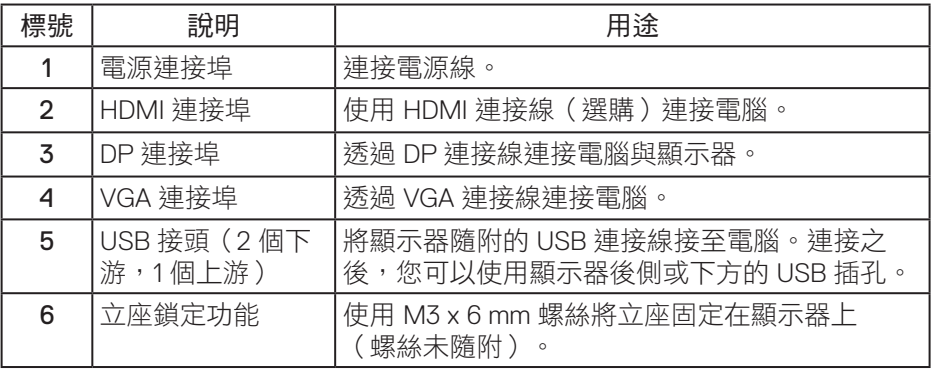

(dell

# <span id="page-12-1"></span><span id="page-12-0"></span>顯示器規格

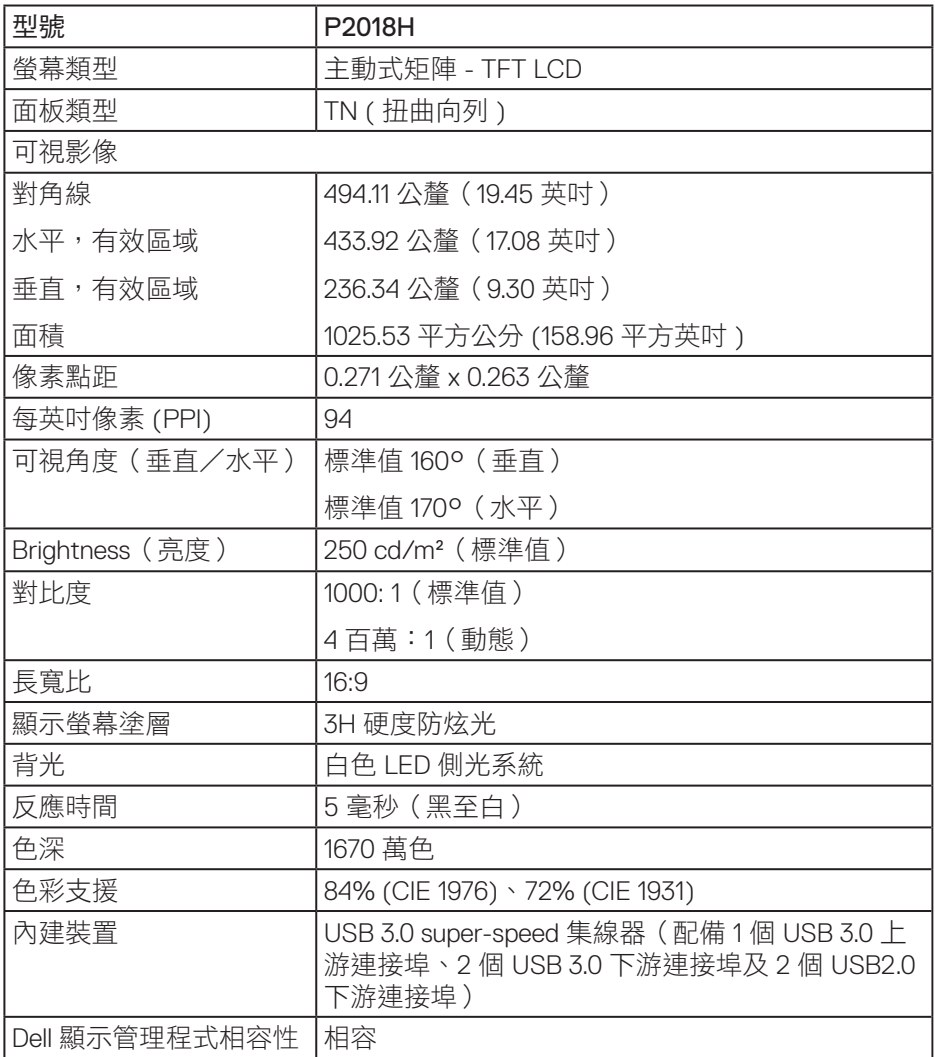

<span id="page-13-0"></span>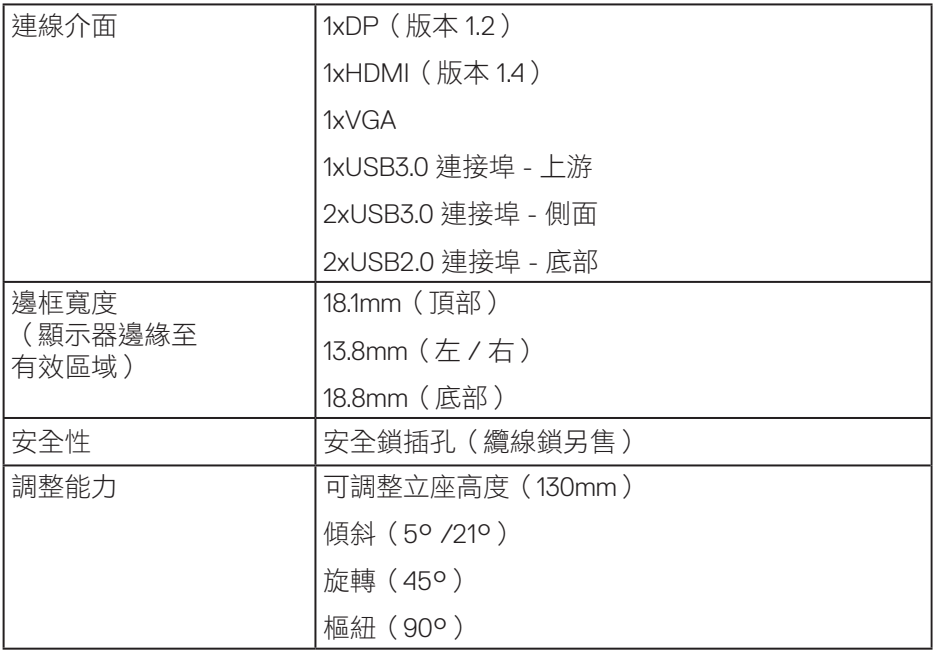

## 解析度規格

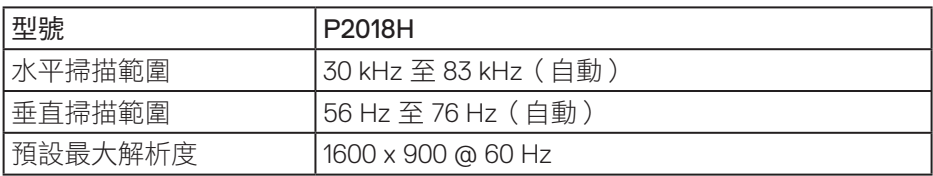

# 支援的影像模式

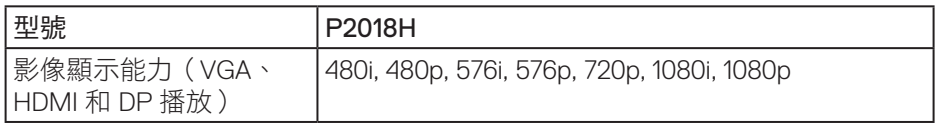

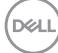

# <span id="page-14-0"></span>預設顯示模式

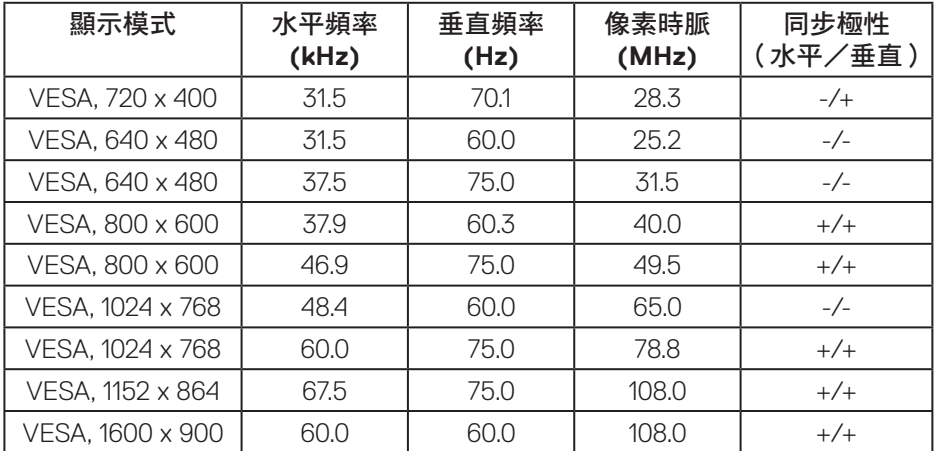

# 電氣規格

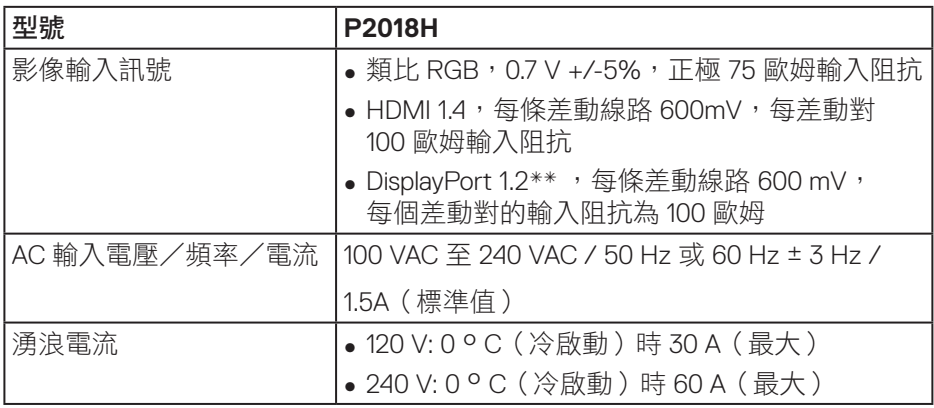

 $(\overline{DCLL})$ 

#### <span id="page-15-0"></span>物理特性

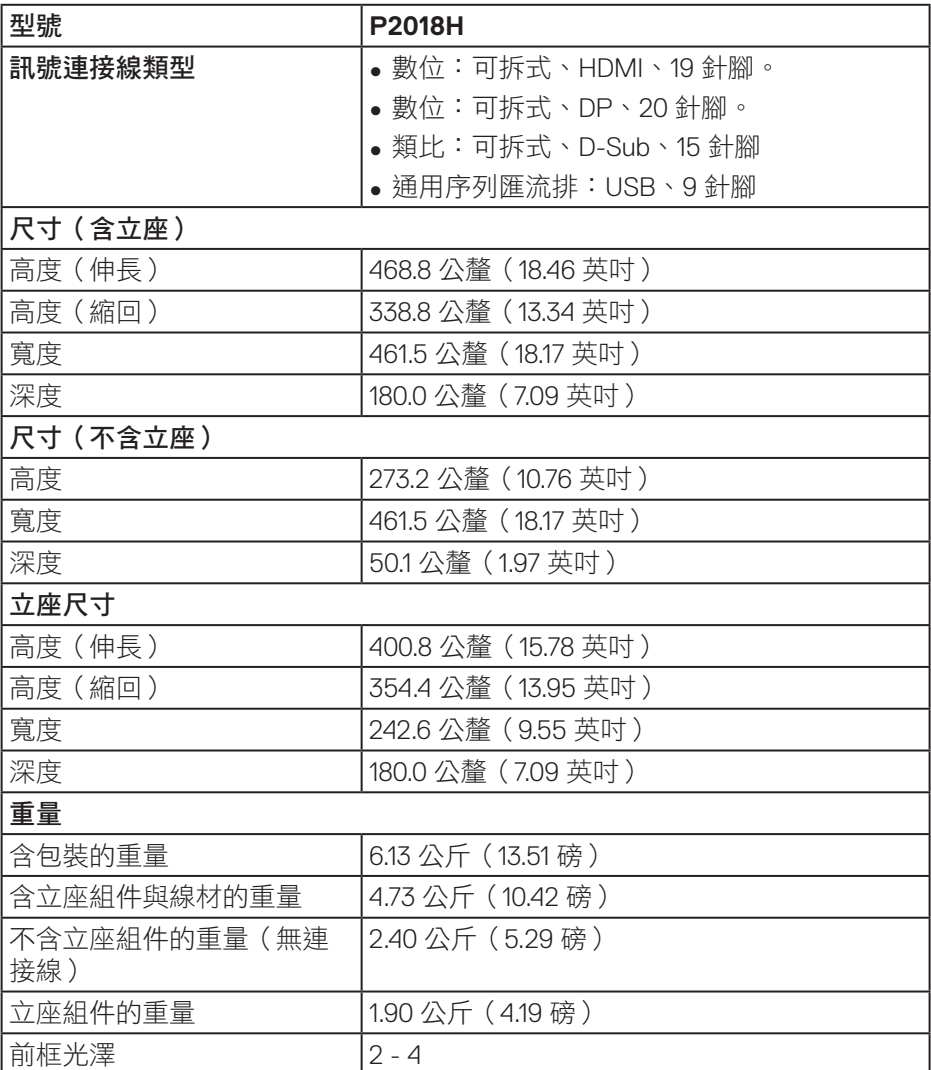

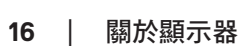

 $\int$ DELL

<span id="page-16-0"></span>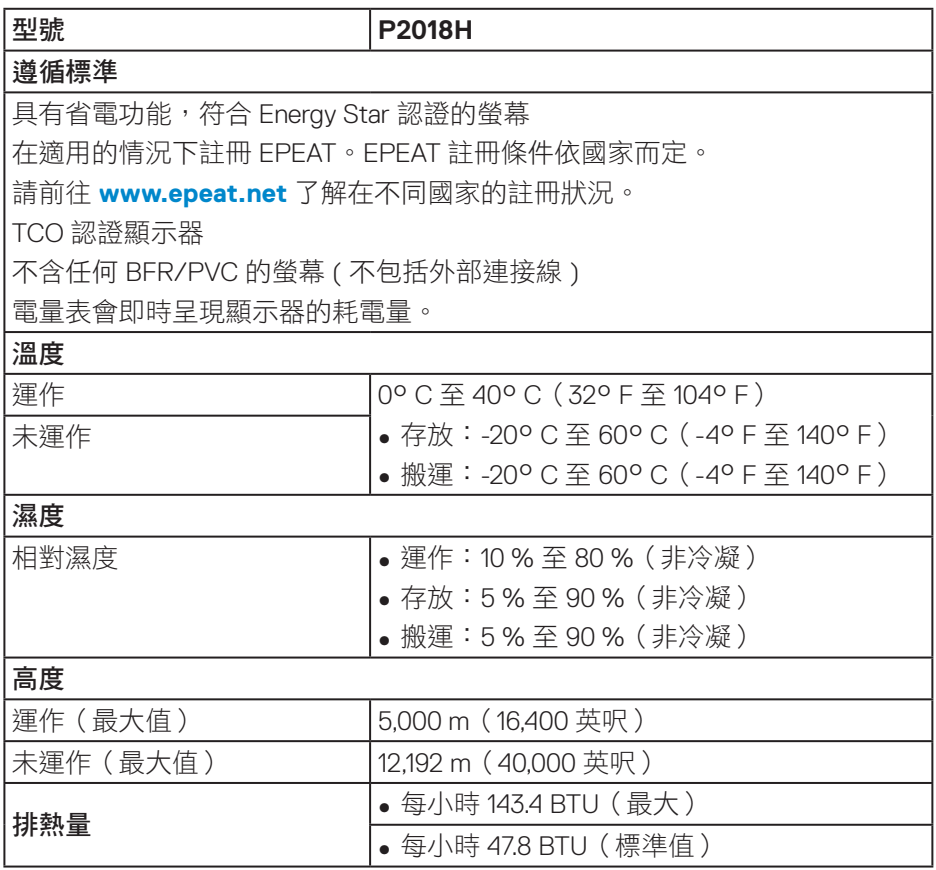

 $(\overline{DCLL})$ 

#### <span id="page-17-1"></span><span id="page-17-0"></span>電源管理模式

若電腦已安裝符合 VESA DPM ™ 的顯示卡或軟體,顯示器未使用時可自動降低 耗電量。此功能稱為省電模式 \*。若電腦偵測到鍵盤、滑鼠或其他輸入裝置發出 輸入訊號,顯示器會自動恢復運作。以下表格列出自動省電功能的耗電量以及 燈號。

\* 若要在關閉模式下達到零耗電量,必須將主電源線從顯示器上拔除。

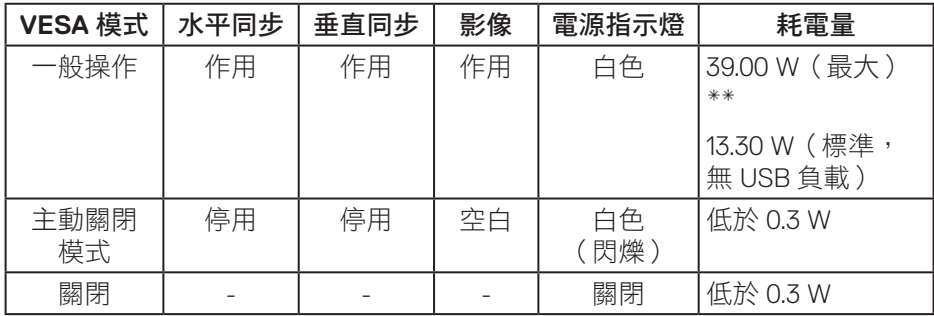

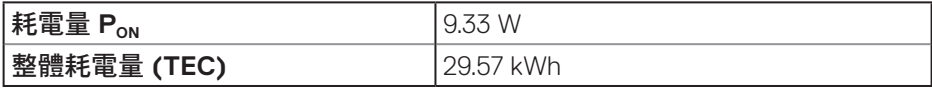

\*\* 最大亮度時的最大耗電量。

本文件僅供參考,所示效能為實驗室數據。產品效能隨所訂購的軟體、組件及 周邊設備而異,Dell 無義務更新相關資訊。因此,客戶不應仰賴此資訊做出電氣 容差或其他決定。Dell 不明示或暗示保證資訊之準確性或完整性。

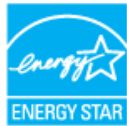

#### Z 註:本顯示器符合能源之星認證標準。 ENERGY STAR

本產品符合能源之星 (ENERGY STAR) 在「原廠預設」設定的資格,且可由 OSD 功能表中的「Factory Reset」(原廠值重設) 功能還原。變更原廠預設設定或啟 用其他功能將增加耗電,並會超過能源之星 ENERGY STAR 的指定限制。 ■ 註:

**PON:** 模式耗電量如 **Energy Star** 8.0 版定義。

**TEC:** 整體 **KWh** 耗電量如 **Energy Star** 8.0 版定義。

**D**&LI

### <span id="page-19-0"></span>接腳配置

**VGA** 插孔

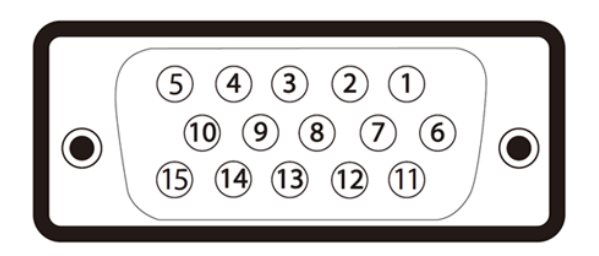

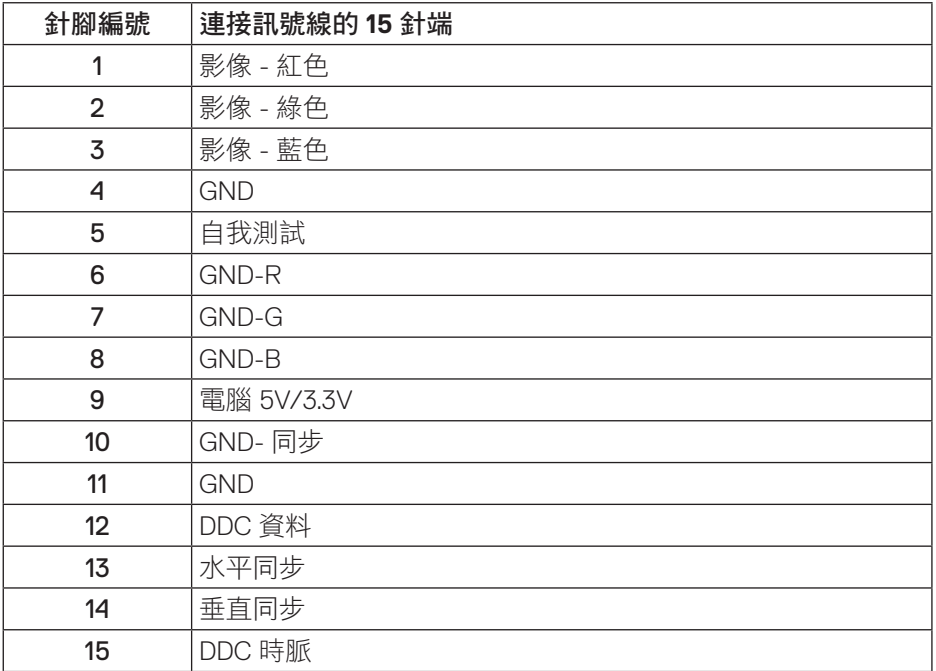

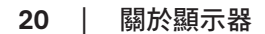

(dell

**HDMI** 接頭

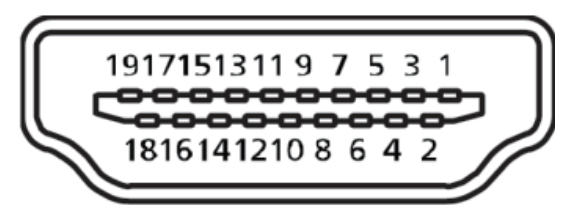

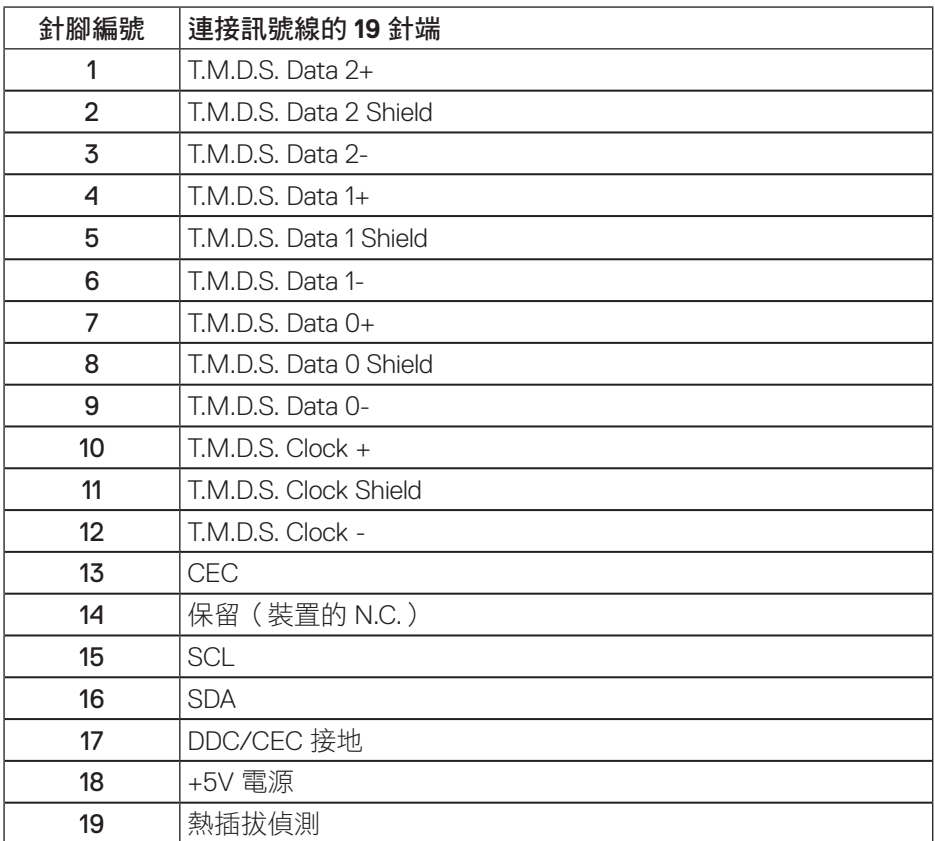

(dell

# **DisplayPort** 接頭

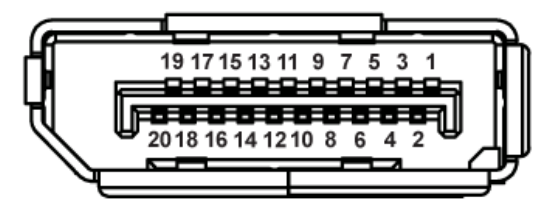

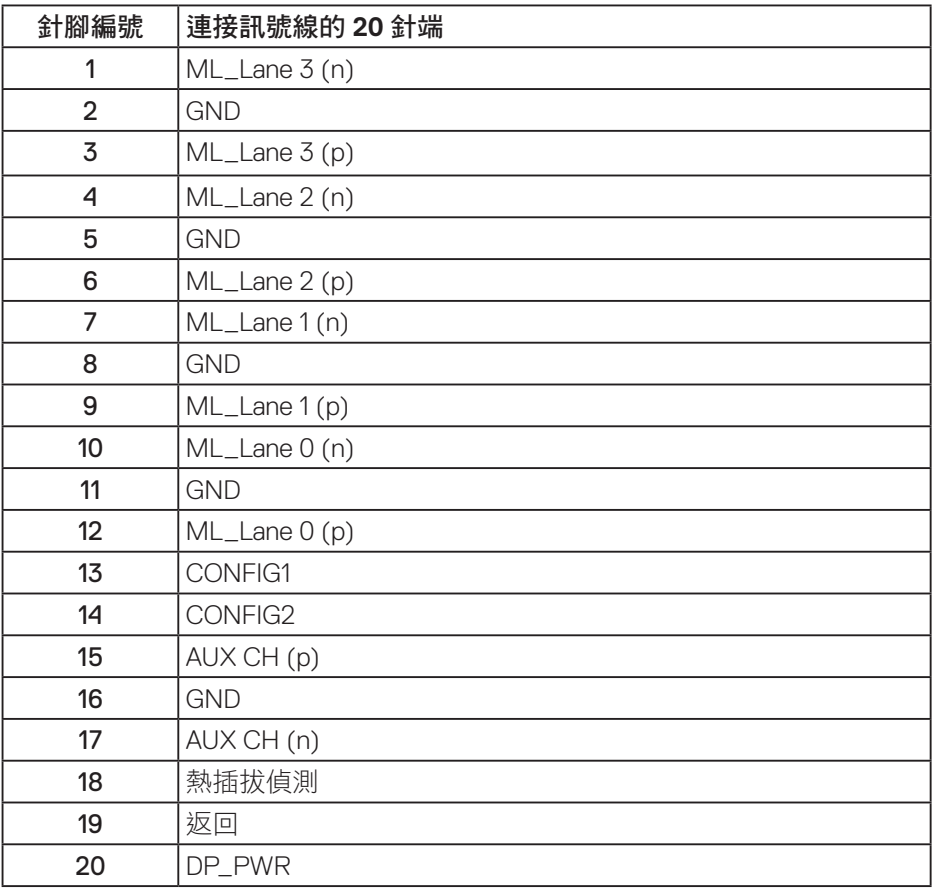

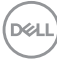

│關於顯示器

# <span id="page-22-0"></span>通用序列匯流排 **(USB)** 介面

本節提供顯示器可用的 USB 連接埠之相關資訊。

# 註:本顯示器相容於超高速 **USB 3.0** 及高速 **USB 2.0** 規格。

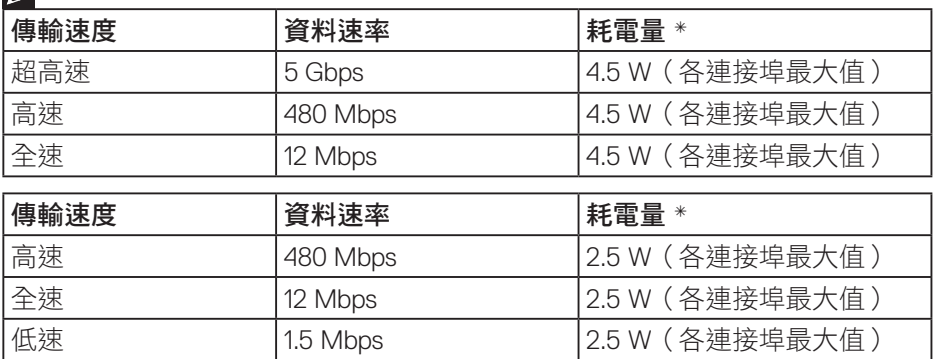

USB 3.0 上游接頭

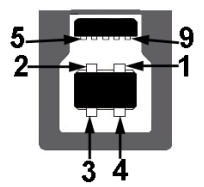

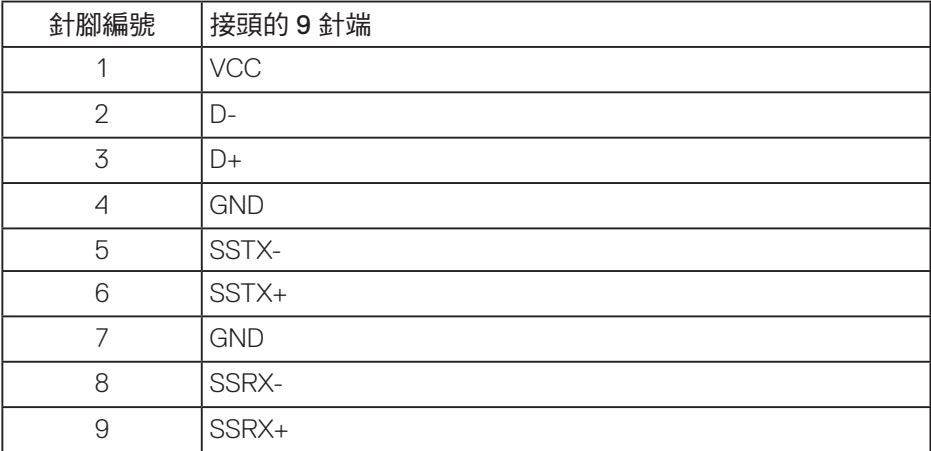

USB 3.0 下游接頭

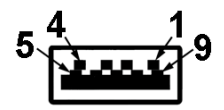

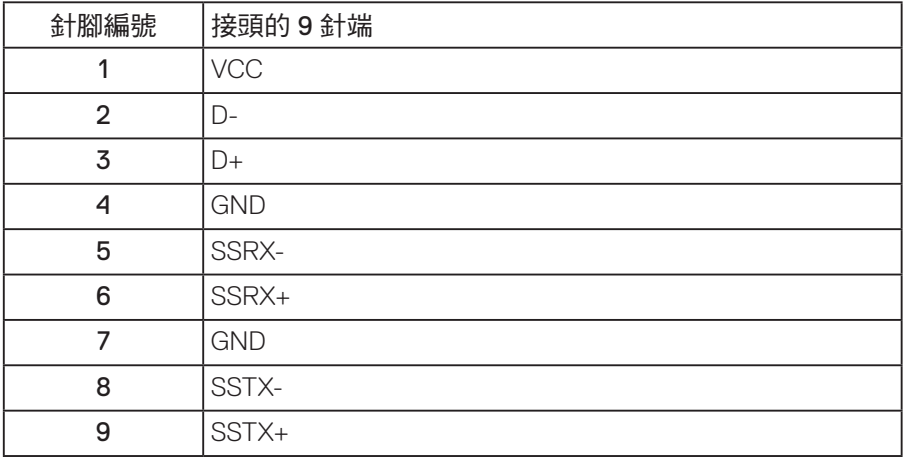

USB 2.0 下游接頭

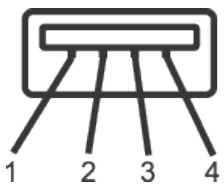

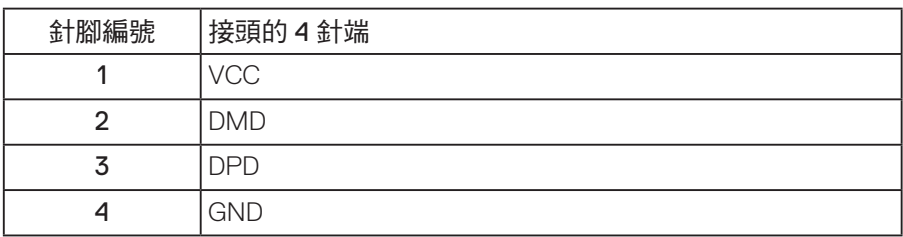

USB 連接埠

- 1 x USB 3.0 上游 底部
- 2 x USB 3.0 下游 底部
- 2 x USB 3.0 下游 側邊

### 註:具備 **USB 3.0** 能力的電腦才可提供 **USB 3.0** 功能。

註:顯示器的 **USB** 介面只有在顯示器電源開啟或處於省電模式時才可運 作。若關閉顯示器電源然後再次開啟,相連的周邊裝置可能需經過幾秒鐘 才能恢復正常功能。

**D**&LI

#### <span id="page-25-0"></span>隨插即用功能

您可將顯示器安裝在任何支援隨插即用功能的系統。顯示器會自動透過顯示資 料通道 (DDC) 協定,將延伸顯示識別資料 (EDID) 提供給電腦,因此系統可自行 配置並將顯示器設定最佳化。大多數的顯示器安裝步驟皆會自動進行;若有需 要,則可自行選擇其他設定。如要進一步瞭解如何變更顯示器設定,請參[閱操](#page-33-1) [作顯示器](#page-33-1)。

#### **LCD** 顯示器品質與像素原則

在 LCD 顯示器的製造過程中,有一或多個像素保持不變狀態並非異常情況。 這些像素不容易察覺,且不會影響顯示器的品質或可用性。如要進一步瞭解 Dell 顯示器品質與像素原則, 請瀏覽 Dell 支援網站:

#### **[www.dell.com/support/monitors](http://www.dell.com/support/monitors)**.

### 維護準則

清潔顯示器

#### 警告:清潔顯示器前,請將顯示器的電源線從插座上拔除。

注意:清潔顯示器前,請先詳閱並遵[守安全說明](#page-61-2)。

拆開包裝、清潔或搬動顯示器時,最好依照以下所列的指示操作:

- 若要清潔防靜電螢幕,請用乾淨的軟布沾水後,稍微沾濕。可行時,使用 適合防靜電塗層的特製螢幕清潔紙或溶液。請勿使用含苯、稀釋劑、氨、 研磨劑的清潔劑或壓縮空氣。
- 使用稍微沾溫水的軟布清潔顯示器。請勿使用任何去汙劑,以免去汙劑在 顯示器上留下霧狀痕跡。
- 若您拆開顯示器包裝箱時發現白色粉末,請用擦拭布清除。
- 請小心搬動顯示器,因為深色系列顯示器比淺色系列顯示器更容易在刮傷 後留下白色刮痕。
- 為了維持顯示器的最佳影像品質,請使用動態變換的螢幕保護程式,並在 不使用顯示器時將電源關閉。

# <span id="page-26-0"></span>設置顯示器

### 安裝立座

■ 註:顯示器出廠時立座未裝上。

■ 註:適用於配備立座的顯示器。若您購買協力廠商的立座,請參閱立座各 自的架設指南,取得架設說明。

安裝顯示器立座。

- **1.** 依紙箱摺片上的說明從頂端墊子拆下立座並固定。
- **2.** 將立座塊徹底插入立座插槽中。
- **3.** 抬起螺絲柄並順時針轉動螺絲。
- **4.** 完全鎖緊螺絲後,折疊螺絲柄至凹處。

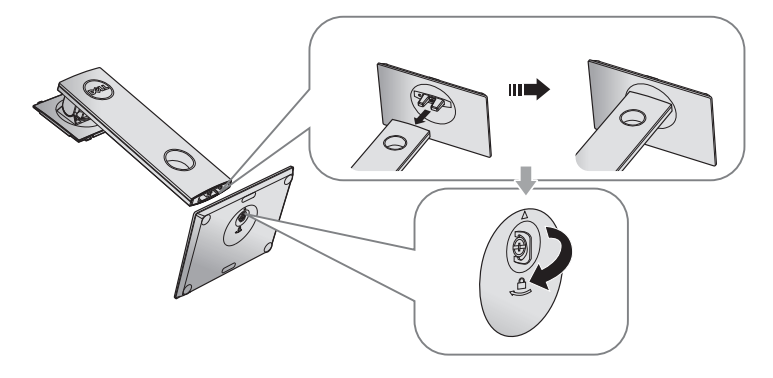

**5.** 如圖示抬起護蓋,露出立座總成的 VESA 區域。

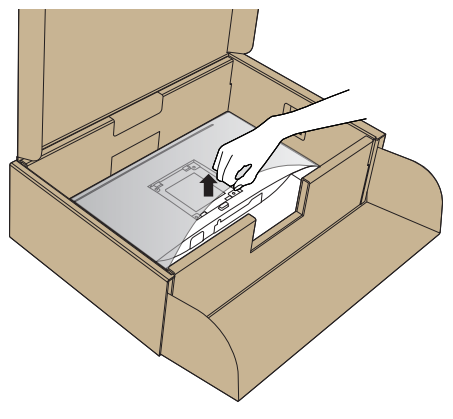

- **6.** 將立座總成裝入顯示器。
	- **a.** 將立座上半部的兩個掛勾裝入顯示器背面的插槽。
	- **b.** 按壓立座,直到立座扣入定位。

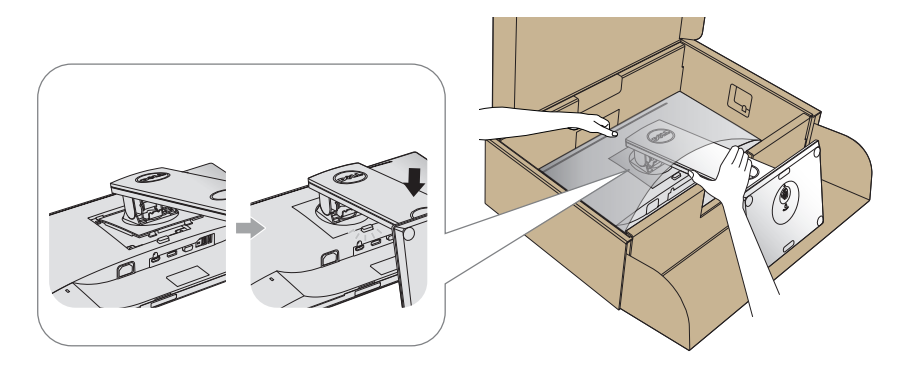

- **7.** 將顯示器立起。
- 註:小心抬起顯示器,並防止滑動或掉落。

### <span id="page-28-0"></span>連接顯示器

个、警告:進行此章節的任何程序前,請遵[循安全說明](#page-61-2)的指示。

# 註:請勿同時將所有連接線接至電腦。建議先將連接線穿過理線槽,再連 接至顯示器。

將顯示器接至電腦:

**1.** 將電腦關機,然後拔除電源線。

**2.** 將 VGA、HDMI 或 DP 連接線從顯示器連接至電腦。

#### 連接 **VGA** 連接線

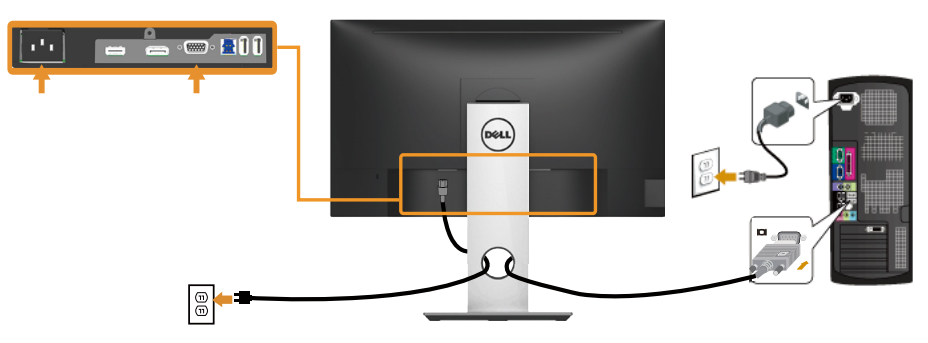

#### 連接 **HDMI** 連接線(選購)

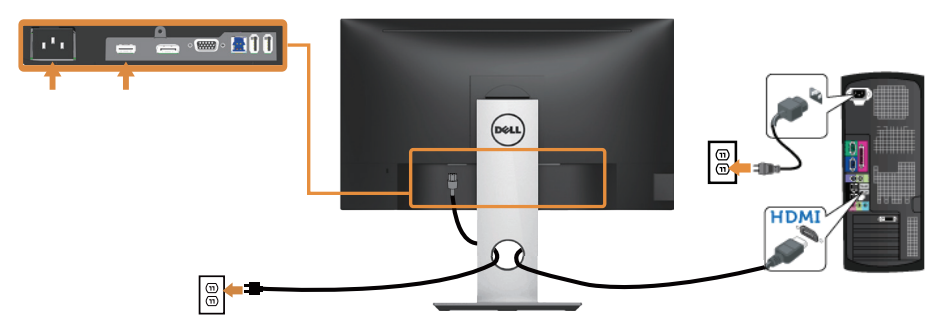

#### 連接 **DP** 連接線

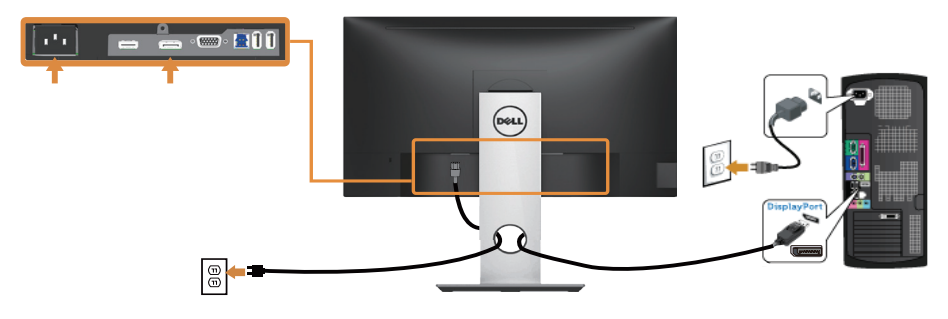

#### 連接 **USB 3.0** 連接線

連接完 DP/HDMI 連接線後,請依照以下程序,將 USB 3.0 連接線接至電腦, 完成顯示器的架設:

- **1.** 將上游 USB 3.0 連接埠(連接線隨附)接至電腦上合適的 USB 3.0 連接埠。 (請參[閱底部圖](#page-11-1)瞭解詳情。)
- **2.** 將 USB 3.0 周邊裝置接至顯示器的 USB 3.0 下游連接埠。
- **3.** 請將電腦與顯示器的電源線插入鄰近的插座。
- **4.** 開啟顯示器與電腦。 若顯示器顯示影像,表示安裝完成。若未顯示影像,則請參[閱通用序列匯](#page-60-1) 流排 (USB) [的特定問題。](#page-60-1)
- **5.** 使用顯示器立座上的連接線槽,整理連接線。

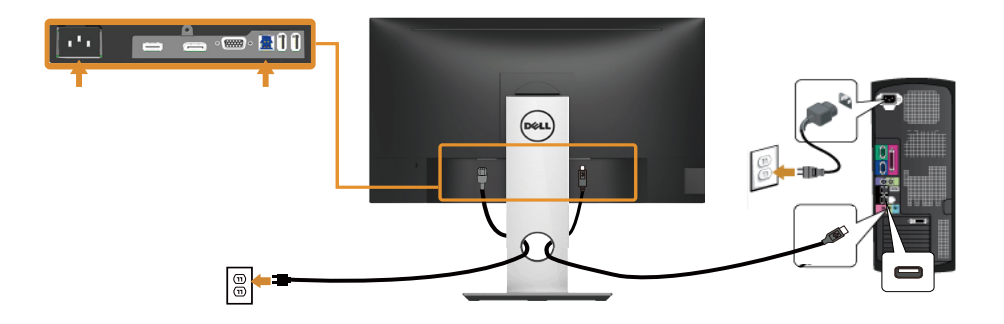

# <span id="page-30-0"></span>整理連接線

請利用連接線整理槽整理連接顯示器的連接線。

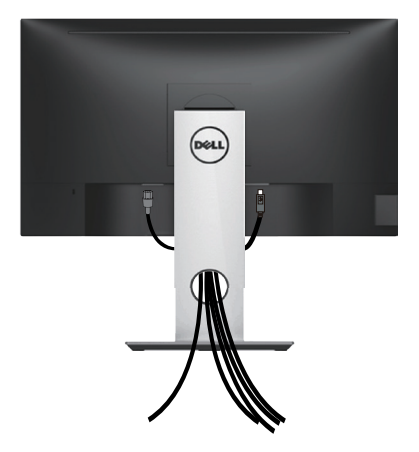

(dell

#### <span id="page-31-0"></span>拆除顯示器立座

- 註:為了避免在拆下立座時刮傷 **LCD** 螢幕,請務必將顯示器置於乾淨的柔 軟表面上。
- 註:此步驟適用於含立座的顯示器。購買任何其他立座時,請參閱立座各 自的架設指南,取得架設說明。

拆下立座:

- **1.** 將顯示器放在軟布或墊子上。
- **2.** 按住立座釋放按鈕。
- **3.** 將立座自顯示器向上舉起拆下。

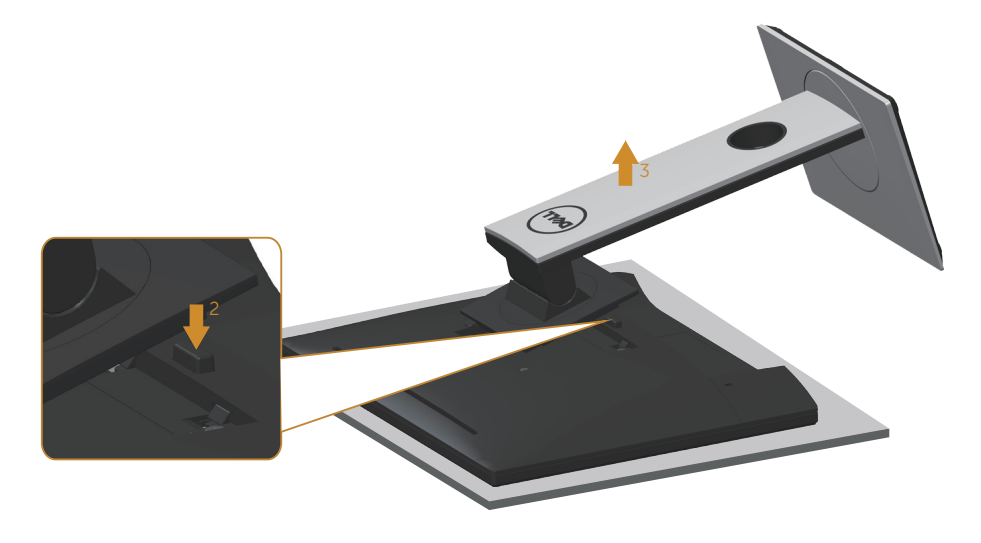

DELI

# <span id="page-32-0"></span>壁掛套件(選購)

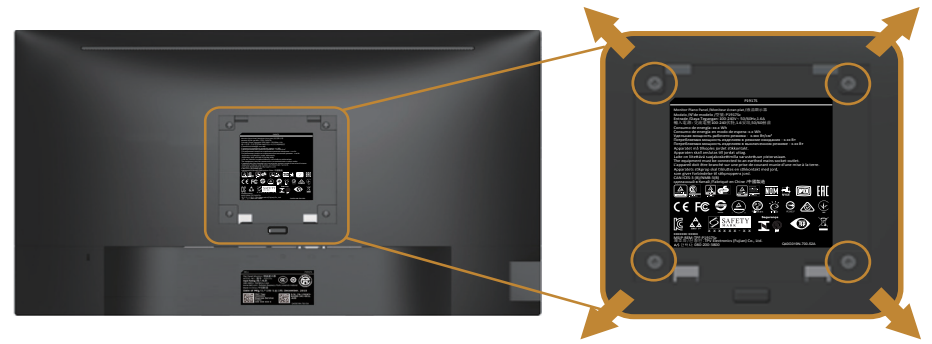

(螺絲尺寸:M4 x 10 公釐)。

請參閱 VESA 相容壁掛套件隨附的說明。

- **1.** 將顯示器放在平穩桌面的軟布或軟墊上。
- **2.** 拆下立座。
- **3.** 使用螺絲起子拆下固定塑膠護蓋的四顆螺絲。
- **4.** 將壁掛套件的固定架安裝至顯示器上。
- **5.** 依照壁掛套件隨附的說明書將顯示器安裝至牆壁。
- 註:僅適用於符合 **UL** 或 **CSA** 或 **GS** 標準,且最小重量/負載量為 **9.6** 公 斤的壁掛架。

設置顯示器│ **33**

<span id="page-33-1"></span><span id="page-33-0"></span>操作顯示器

# 開啟顯示器電源

按下 按鈕即可啟動顯示器。

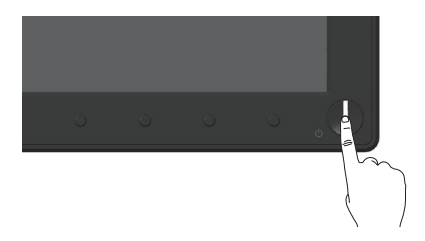

# 語言選項

設定 OSD 顯示語言,共可選擇八種語言。

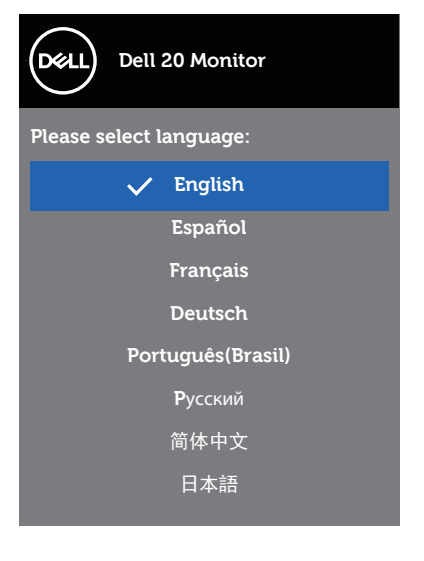

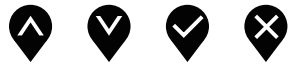

# <span id="page-34-0"></span>使用前面板控制鈕

利用顯示器前方的控制鈕可調整顯示器設定。

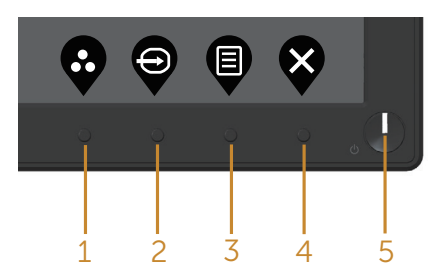

下表為前面板按鈕的說明:

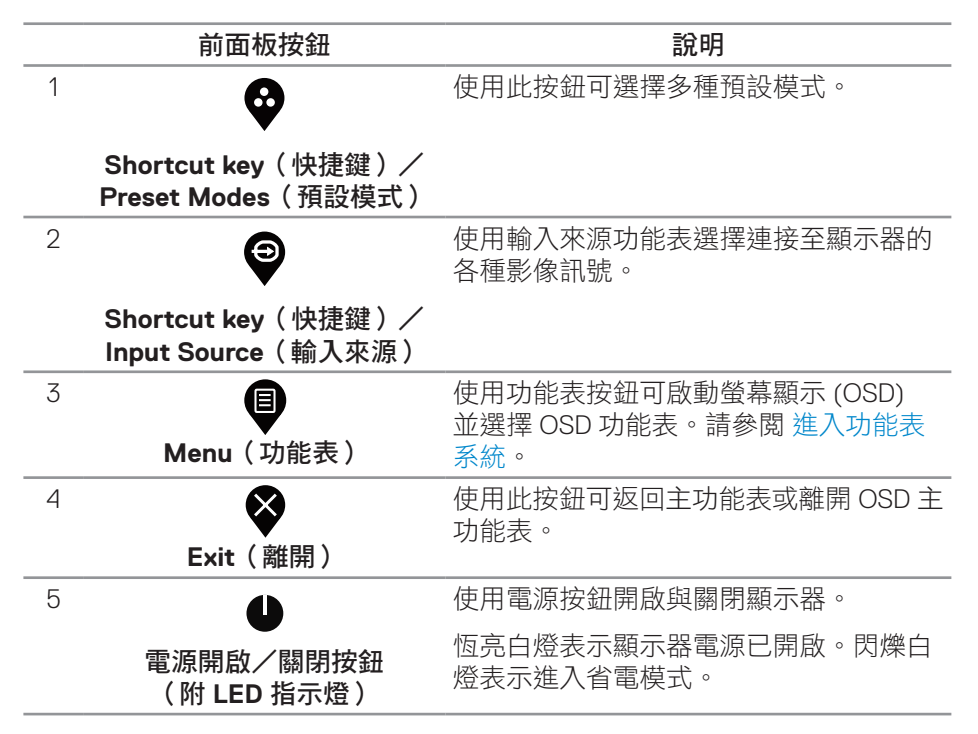

**D**&LI

# <span id="page-35-0"></span>**OSD** 控制項

使用顯示器前方的按鈕,調整影像設定。

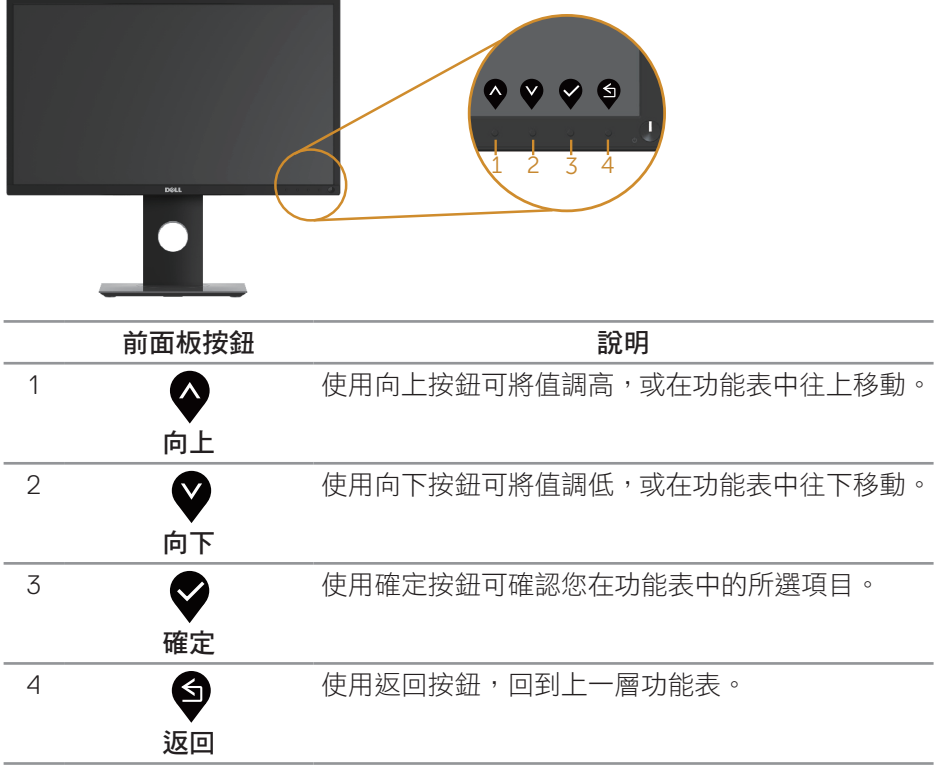

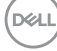

# <span id="page-36-0"></span>使用螢幕顯示 **(OSD)** 功能表

<span id="page-36-1"></span>進入功能表系統

- 註:移到另一個功能表、退出 **OSD** 功能表或等待 **OSD** 功能表自動關閉後, 會自動儲存您所做的變更。
	- **1.** 按 按鈕顯示 OSD 主功能表。

數位 **(VGA/HDMI/DP)** 輸入的主功能表

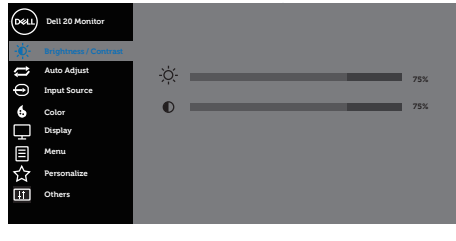

2. 按下 ◆ 和 ◆ 按鈕可在設定選項之間移動。在不同圖示之間移動時,選項 會反白。

◇ ◇ ● ◎

- 3. 按一下 <sup>2</sup>按鈕可啟動反白的選項。
- 4. 按下 <sup>1</sup>和 对 按鈕可選擇所需參數。
- 5. 按 ♥,然後依據功能表上的指標使用 ♥ 和 ♥ 按鈕進行變更。
- 6. 使用 <sup>●</sup>按鈕返回主功能表。

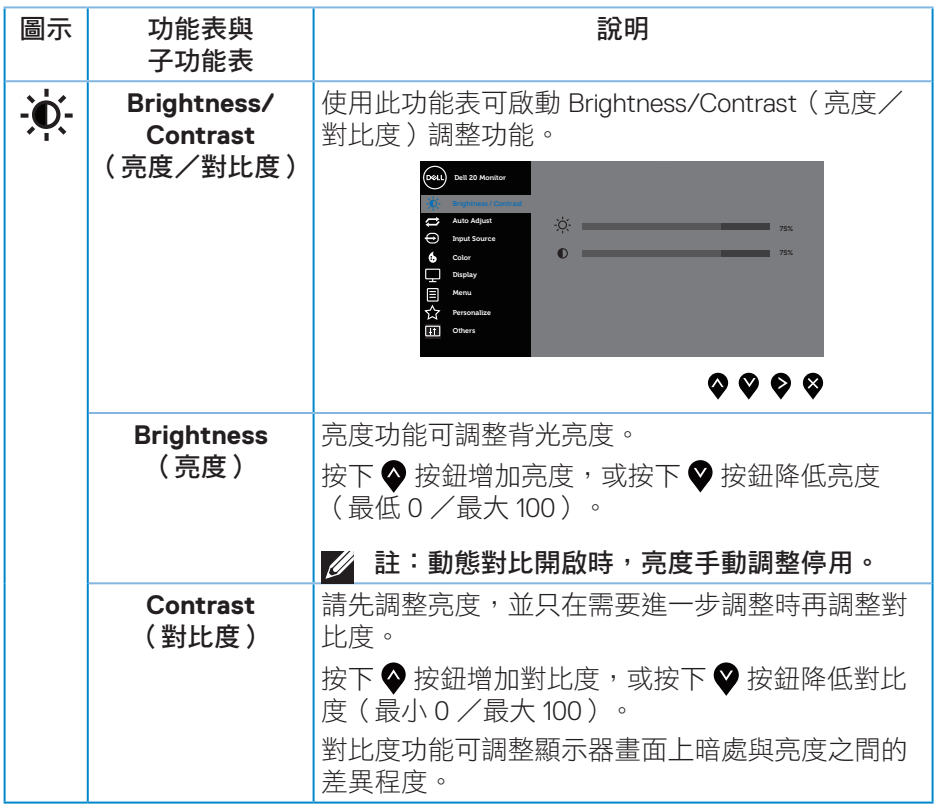

 $(PELL)$ 

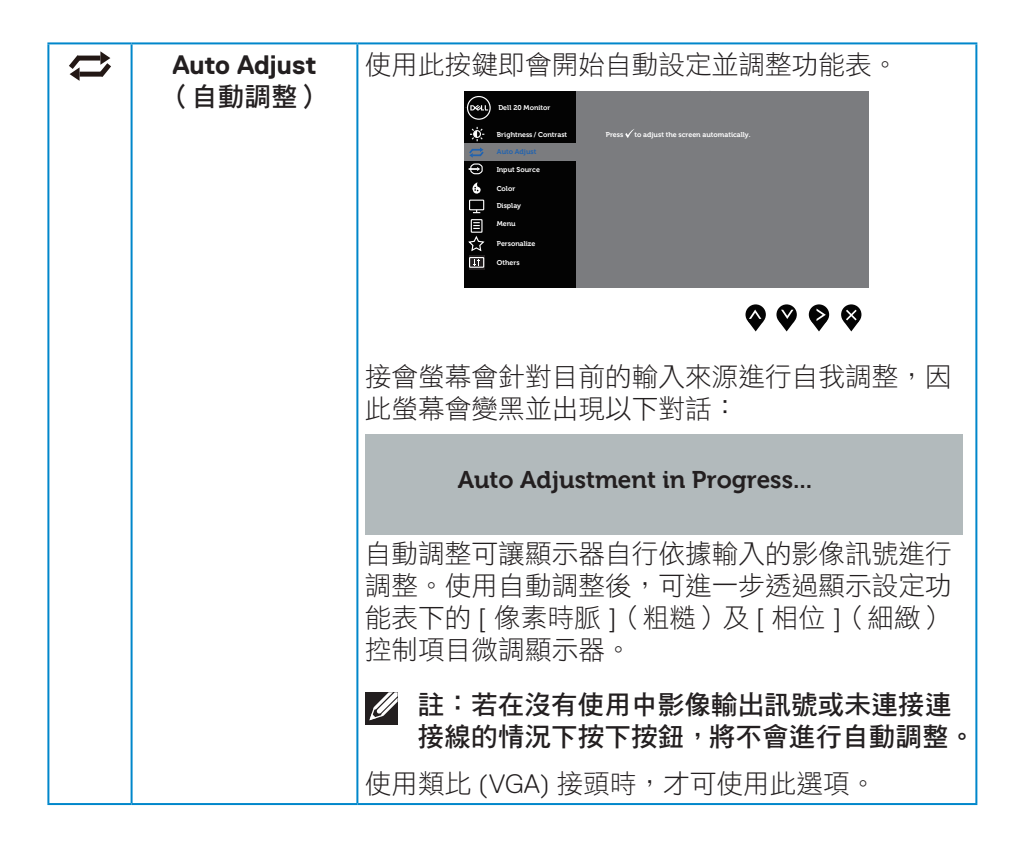

操作顯示器 **│ 39** 

<span id="page-39-0"></span>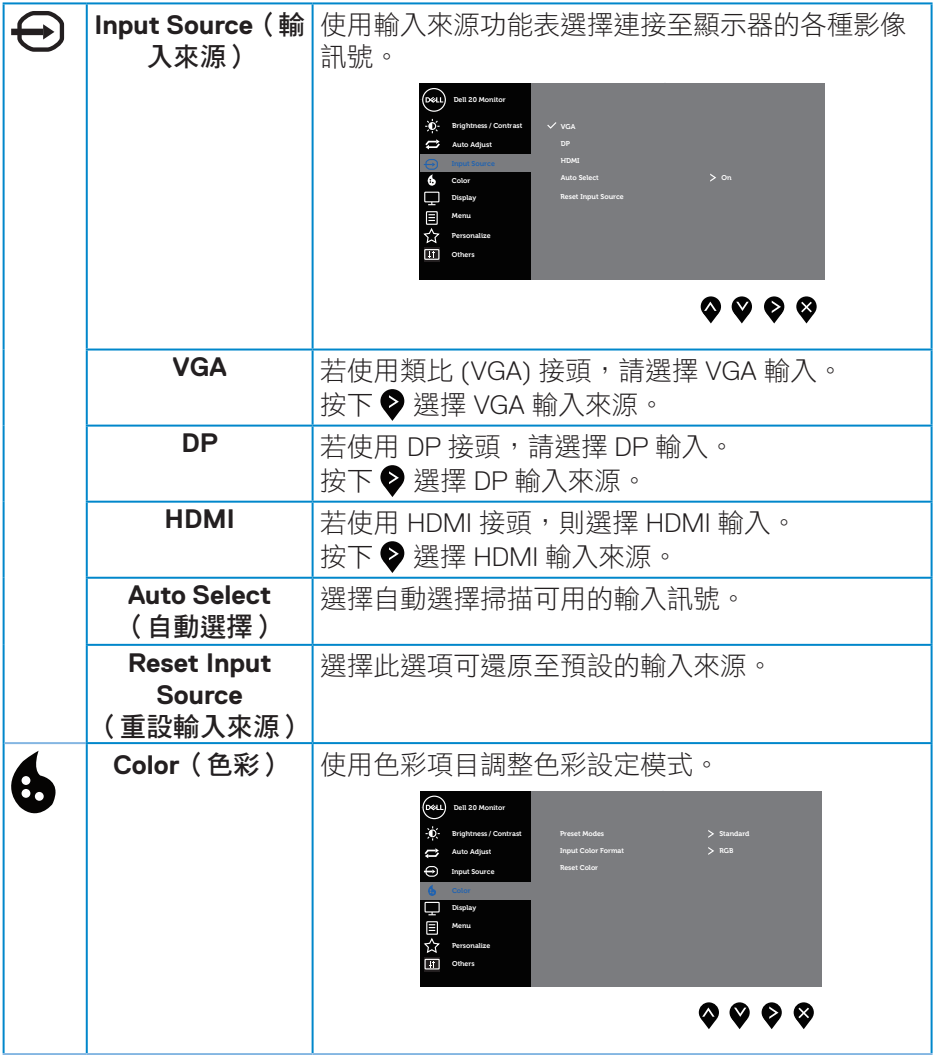

**40** │操作顯示器

 $(PELL)$ 

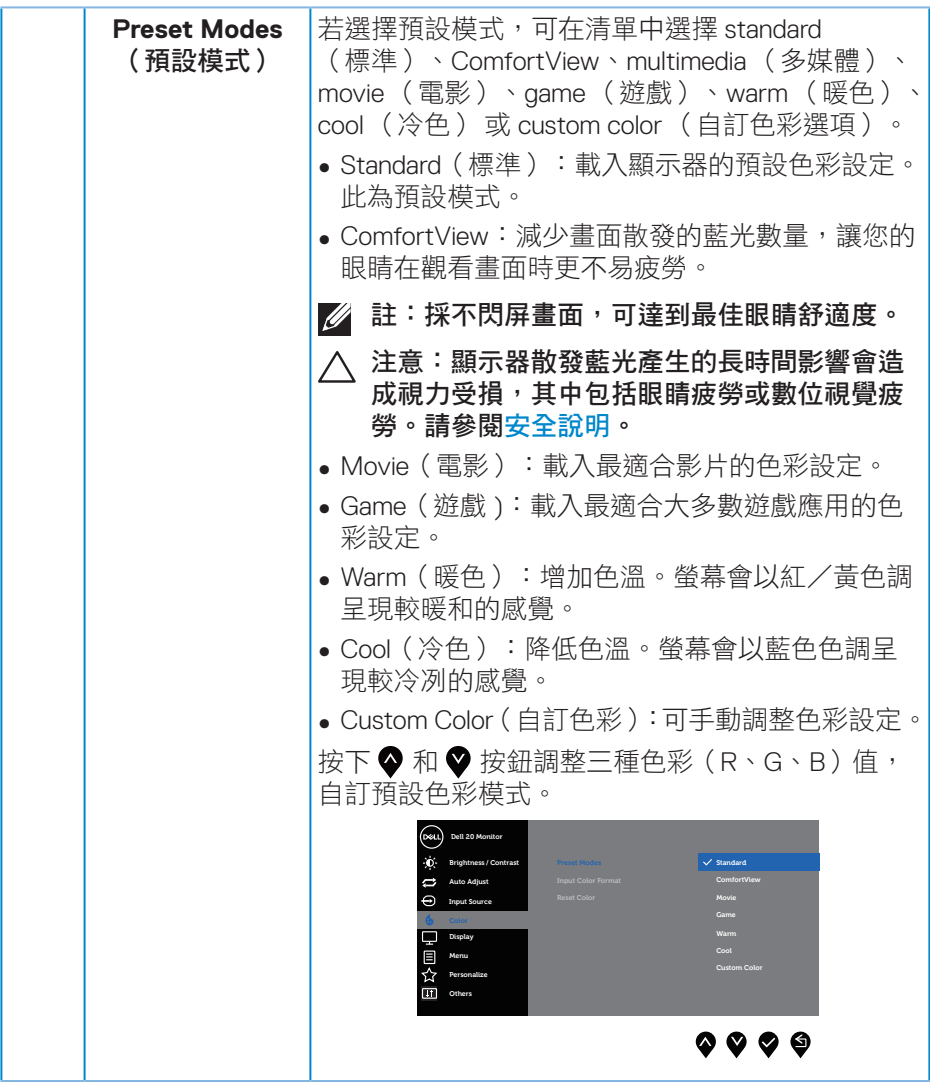

(DELL

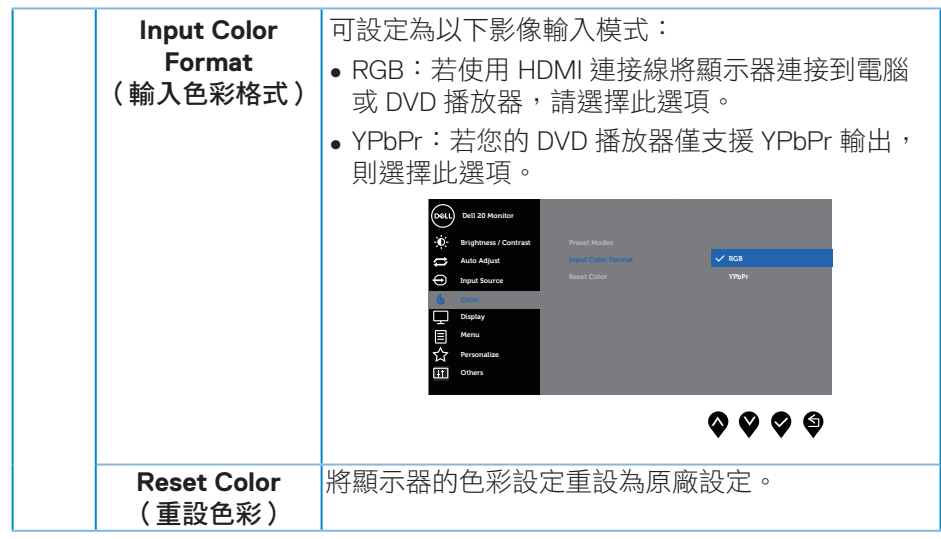

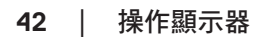

 $(\overline{DZL}$ 

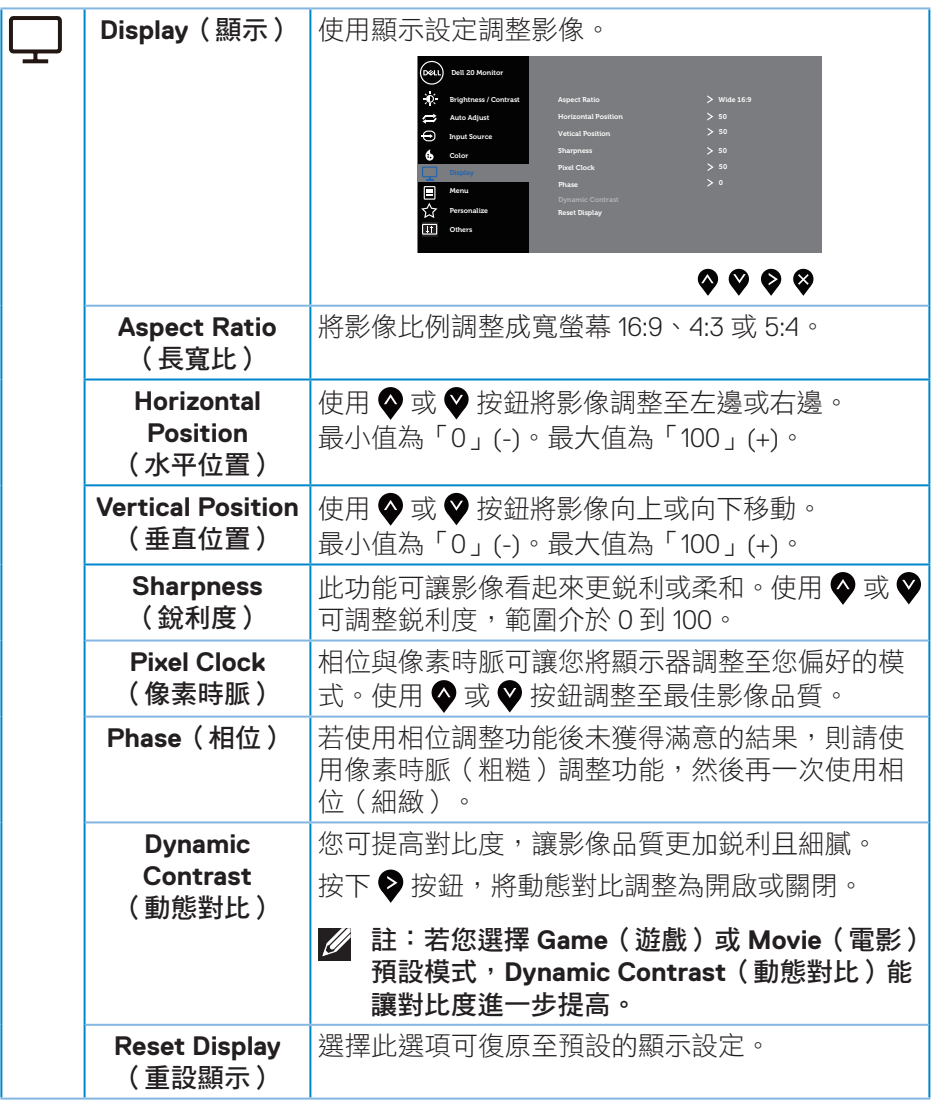

 $(\nabla \times L)$ 

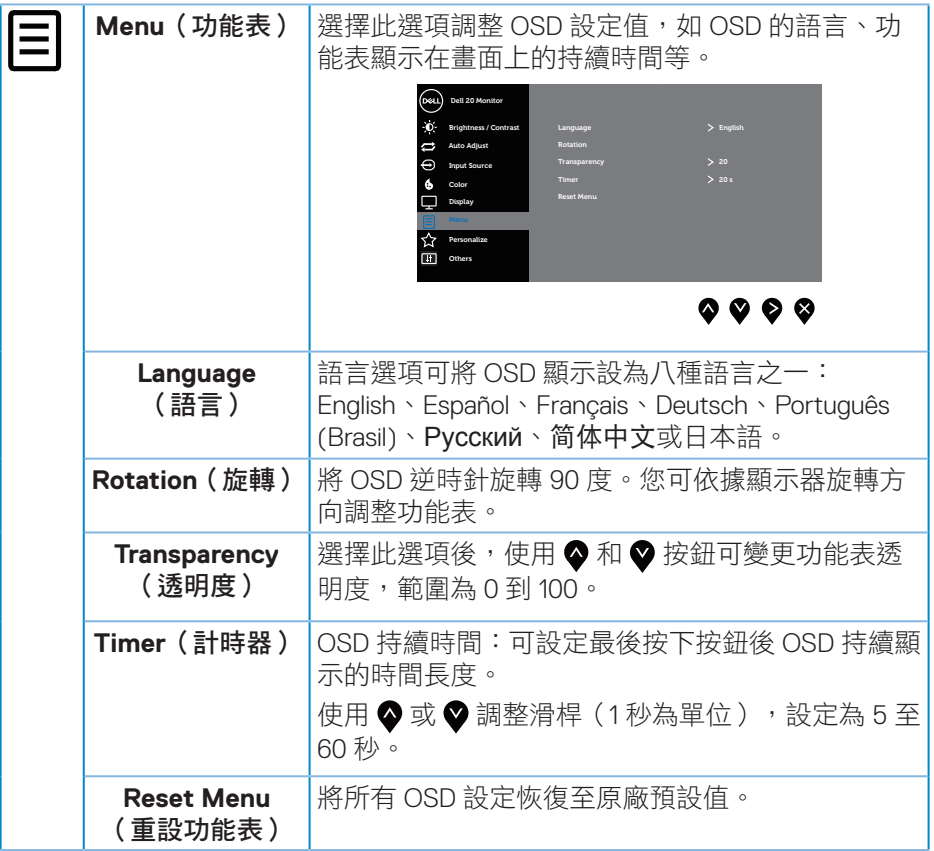

 $(\overline{DZL}$ 

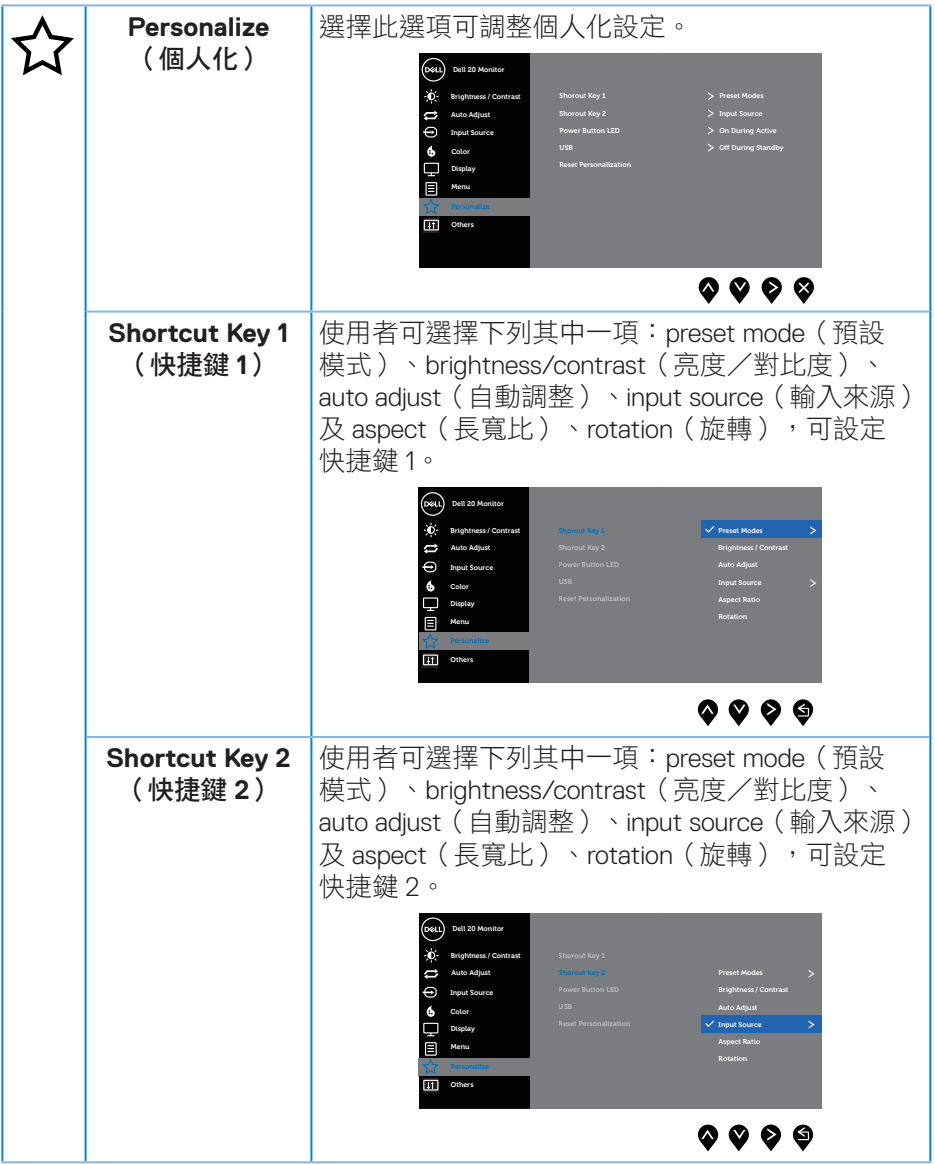

 $(\nabla \times L)$ 

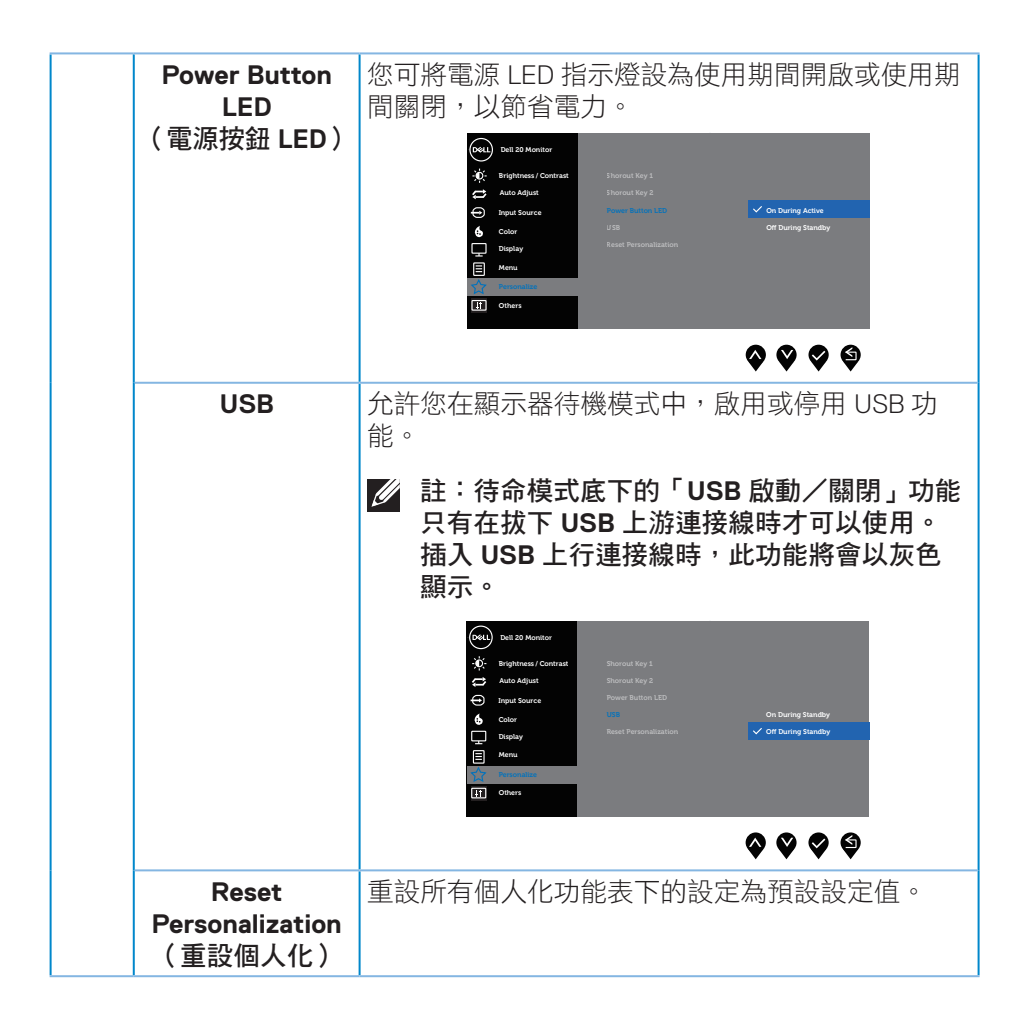

**46** │操作顯示器

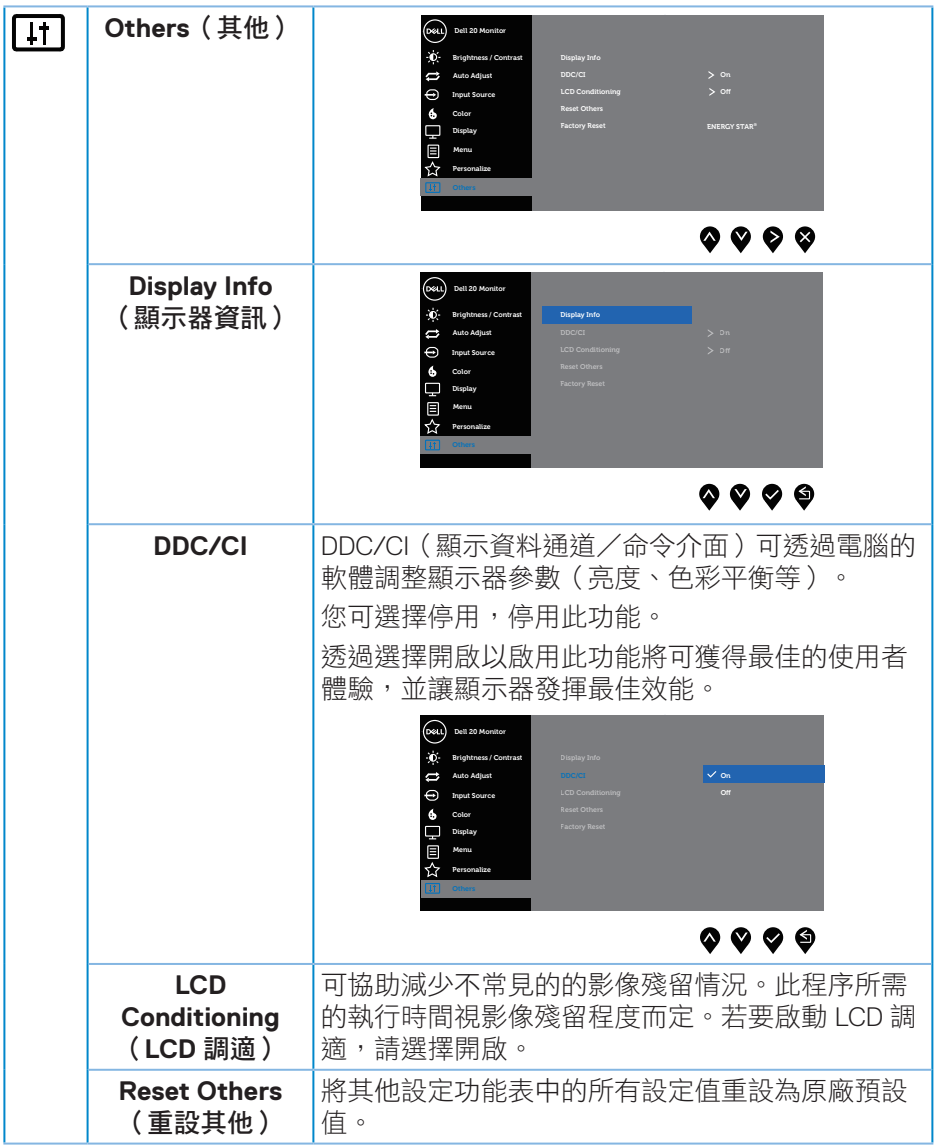

 $($ DELL

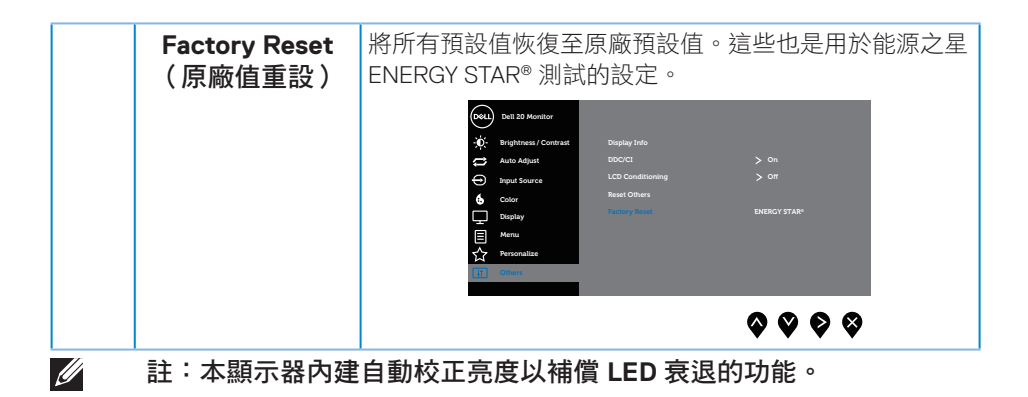

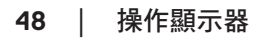

(dell

<span id="page-48-0"></span>**OSD** 警告訊息

若有啟用 **Dynamic Contrast**(動態對比)功能(在這些預設模式下:**Game**(遊  $\hbox{\bf \&}$ )或 Movie (電影)), 側會停用亮度手動調整功能。

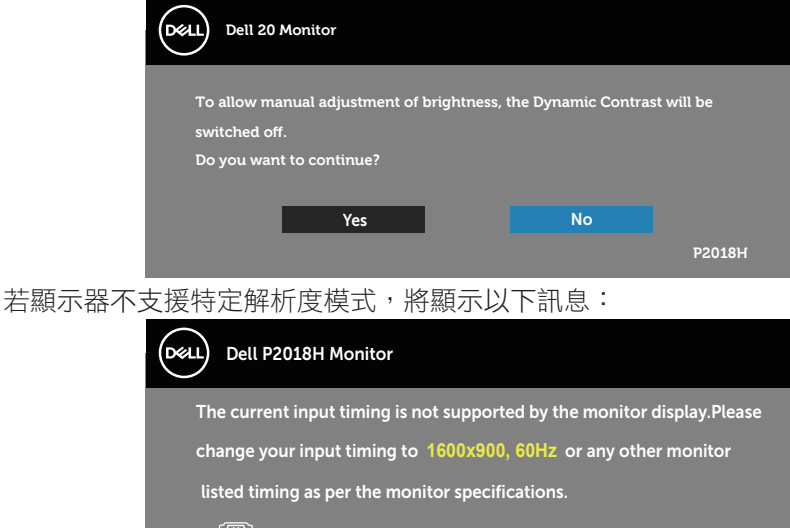

這代表顯示器無法與來自電腦的訊號進行同步。請參閱[顯示器規格瞭](#page-12-1)解本顯示 器可處理的水平與垂直頻率範圍。建議的模式為 1600 x 900。 **DDC/CI** 功能停用前,會顯示以下訊息:

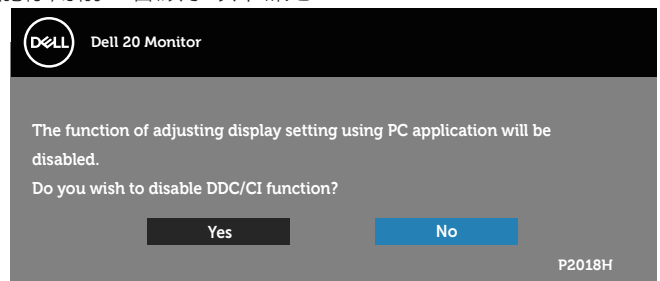

操作顯示器 **│ 49** 

顯示器進入省電模式時,會出現下列訊息:

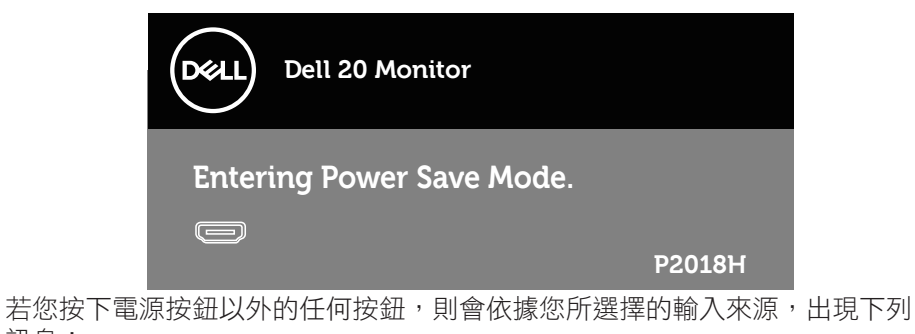

訊息:

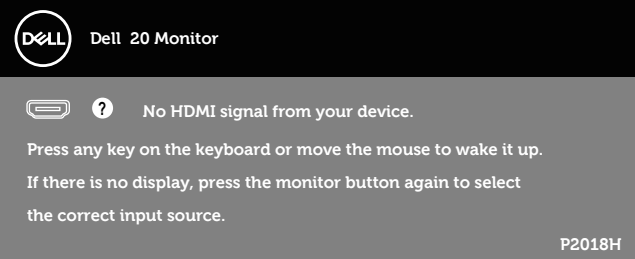

若未連接 VGA、HDMI 或 DP 連接線,則會出現浮動對話方塊,如下所示。 若保持此狀態,顯示器會在 4 分鐘後進入省電模式。

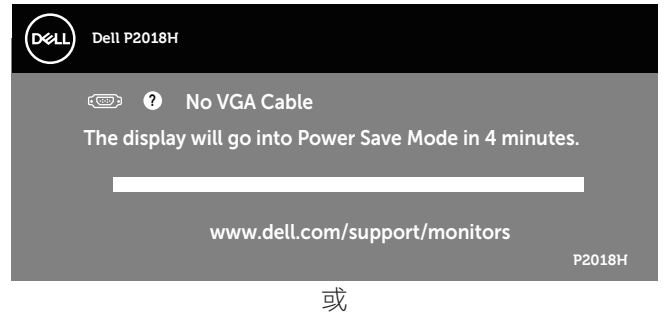

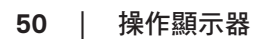

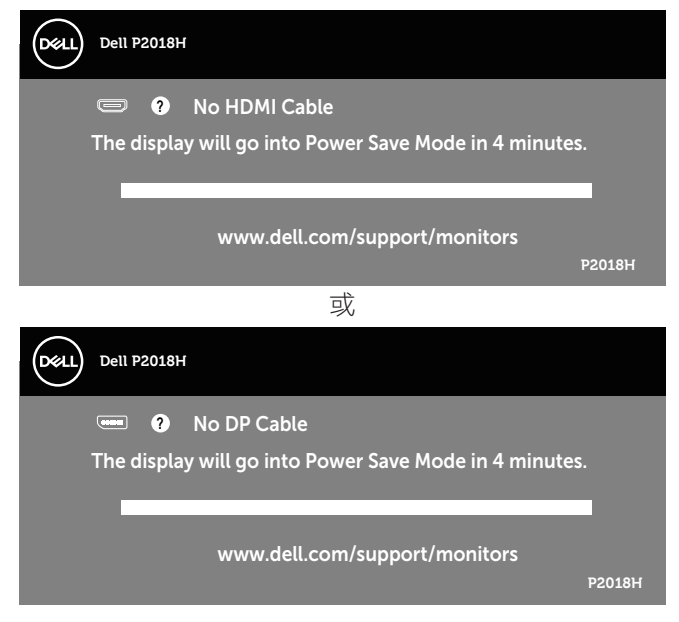

OSD 僅會在一般操作模式下運作。若在主動關閉模式中按下任何按鈕,即會 顯示下列訊息:

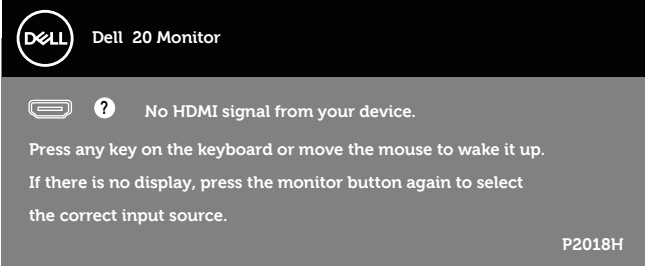

啟動電腦與顯示器,進入 OSD。 請參閱[疑難排解以](#page-55-1)獲得更多詳細資訊。

# <span id="page-51-0"></span>設定顯示器

#### 設定最大解析度

若要設定顯示器的最大解析度: 在 Windows® 7、Windows® 8 和 Windows® 8.1 中:

- **1.** 若為 Windows 8 或 Windows 8.1,請選擇桌面磚以切換為傳統桌面。
- 2. 在桌面上按右鍵,然後按一下**甾幕解析度。**
- **3.** 按一下螢幕解析度的下拉式清單,然後選擇 **1600 x 900**
- **4.** 按一下確定。

#### 使用 Windows® 10:

- **1.** 在桌面上按右鍵,然後按一下顯示設定。
- **2.** 按一下進階顯示設定。
- **3.** 按一下解析度的下拉式清單並選取 **1600 x 900**。
- **4.** 按一下套用。

若無 1600 x 900 選項,則需更新顯示卡圖形驅動程式。依據雷腦的情況,完成 下列其中一項程序:

若您使用 Dell 桌上型或筆記型電腦:

· 前往 [www.dell.com/support](http://www.dell.com/support),輸入電腦的維修標籤資訊,然後下載顯示 卡的最新驅動程式。

若您並非使用 Dell 電腦 ( 筆記型或桌上型 ):

- 前往您電腦的支援網站,然後下載最新的顯示卡驅動程式。
- 前往您的顯示卡網站,下載最新的顯示卡驅動程式。

**D**&LI

# <span id="page-52-0"></span>使用「傾斜」、「旋轉」及「垂直延伸」

■ 註:此步驟適用於含立座的顯示器。購買任何其他立座時,請參閱立座各 自的架設指南,取得架設說明。

傾斜、轉動

透過安裝在顯示器的立座,您可傾斜並轉動顯示器至最舒適的觀賞角度。

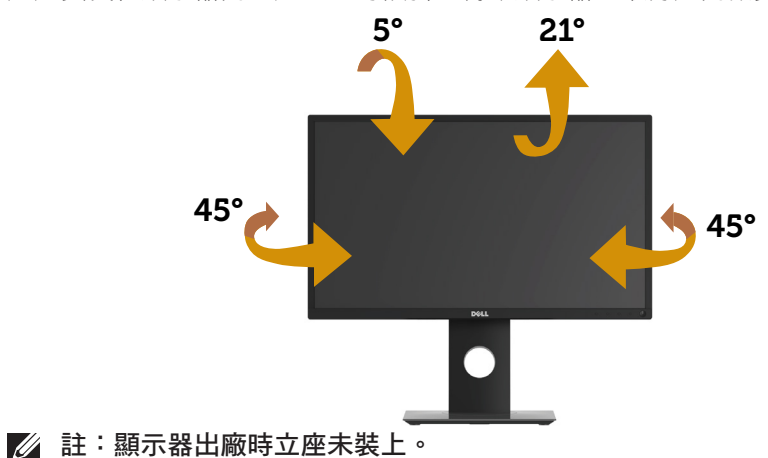

#### <span id="page-52-1"></span>垂直伸展

註:立座可垂直伸展至 **130 mm**。下圖顯示如何垂直伸展立座。

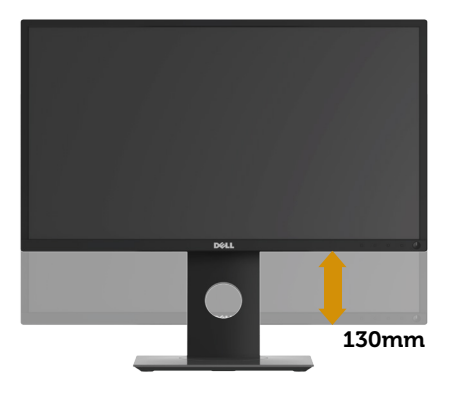

#### <span id="page-53-0"></span>顯示器旋轉

在您旋轉顯示器之前,必須將顯示器完全垂直伸展[\(垂直伸展](#page-52-1)),並且完全向 上傾斜,避免撞到顯示器的底部邊緣。

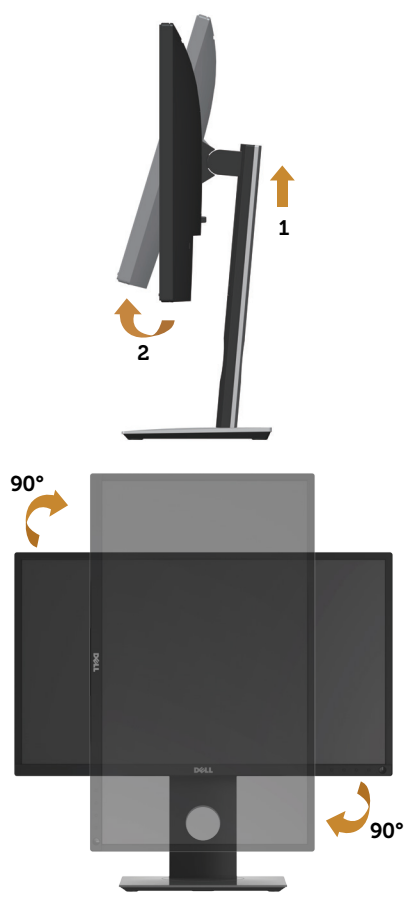

**Z** 註:若要在 Dell 電腦上使用顯示器旋轉功能 ( 橫向與直向檢視 ) , 您需要 更新的顯示卡驅動程式(顯示器未隨附)。若要下載顯示卡驅動程式,請 前往 <www.dell.com/support>,然後在顯示卡驅動程式的下載專區中,取得 最新的驅動程式更新項目。

#### 註:在直向檢視模式下,執行圖形密集應用程式(**3D** 遊戲等)時可能會發 生效能降低的現象。

#### 調整系統的顯示器旋轉設定

旋轉顯示器後,必須完成以下程序,調整系統的顯示器旋轉設定。

#### 註:若顯示器搭配的是非 **Dell** 電腦,則需前往顯示卡網站或電腦製造商網 站,瞭解如何旋轉顯示器的「畫面內容」。

調整顯示器旋轉設定:

- **1.** 在桌面上按右鍵,然後點選內容。
- **2.** 選擇設定標籤,然後按一下進階。
- **3.** 若您使用 ATI 顯示卡,請選擇 **Rotation**(旋轉)標籤,然後設定所需的旋 轉方向。
- 4. 若您使用 nVidia 顯示卡,請按一下 nVidia 標籤, 在左側欄位中選擇 **NVRotate**,然後選擇所需的旋轉方向。
- 5. 若您使用 Intel® 顯示卡,則選擇 Intel 圖形標籤,按一下圖形內容,選擇 **Rotation**(旋轉)標籤,然後設定所需的旋轉方向。
- 註:若您沒有看見旋轉選項或無法正常運作,請前往 **<www.dell.com/support>**,下載顯示卡的最新驅動程式。

**D**&L

# <span id="page-55-1"></span><span id="page-55-0"></span>疑難排解

入 警告:開始此章節的任何程序前,請遵[循安全說明](#page-61-2)的指示。

# 自我測試

本顯示器提供自我測試功能,可檢查顯示器是否正常運作。若已正確連接顯示 器與電腦,但顯示器螢幕仍未亮起,則請依照下列步驟執行顯示器自我測試:

- **1.** 關閉電腦與顯示器的電源。
- **2.** 從顯示器拔除所有影像訊號線。如此一來,就不必涉及電腦。
- **3.** 開啟顯示器電源。

若顯示器正常運作,則應偵測到無訊號狀態,並出現以下訊息。在自我測試模 式下,電源 LED 指示燈會亮起白色。

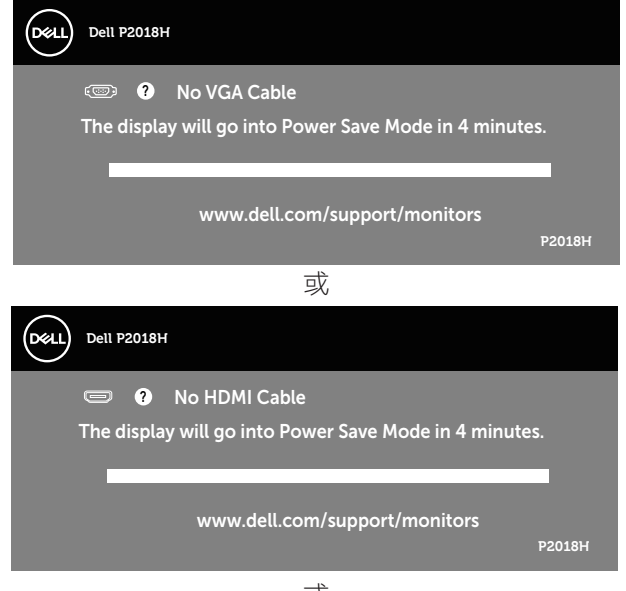

或

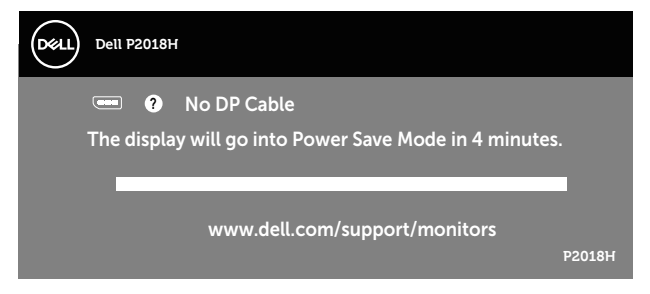

- 註:若影像訊號線已拔除或受損,則系統正常運作期間也會出現此方塊。
- 4. 關閉顯示器電源,然後重新接上影像訊號線,接著開啟電腦及顯示器的 電源。

若接回訊號線後顯示器畫面依舊空白,請檢查影像控制器與電腦。

**D**<sup></sup>

## <span id="page-57-0"></span>內建診斷

本顯示器內建診斷工具,可協助判斷您所遭遇的螢幕異常現象是顯示器內部問 題或電腦與顯示卡的問題。

#### 註:僅可在拔除影像訊號線,且顯示器進入自我測試模式後,才可執行內 **III** 建診斷功能。

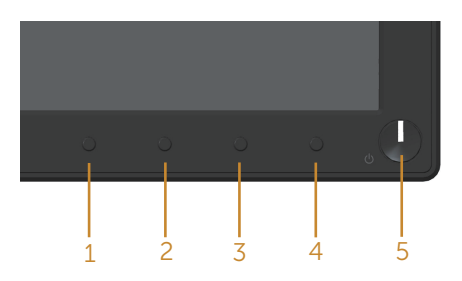

執行內建診斷:

**1.** 確保螢幕清潔(螢幕表面無灰塵)。

**2.** 拔除電腦或顯示器背後的影像訊號線。顯示器接著會進入自我測試模式。

3. 同時按住前面板的**按鈕1**持續5秒,即會出現灰色畫面。

**4.** 仔細檢查畫面是否有異常。

**5.** 再次按下前面板上的按鈕 **1**。畫面顏色即會變成紅色。

**6.** 檢查畫面是否異常。

**7.** 重複步驟 5 及 6,在綠色、藍色、黑色、白色及文字畫面下檢查顯示器。 文字畫面出現後,即代表測試完成。若要退出,請再次按下**按鈕 1**。 若您在內建診斷工具協助下,未發現任何螢幕異常,則代表顯示器運作正常。 請檢查顯示卡及電腦。

**D**&LI

# <span id="page-58-0"></span>常見問題

以下表格列出您可能遭遇的常見顯示器問題以及可行的解決方法:

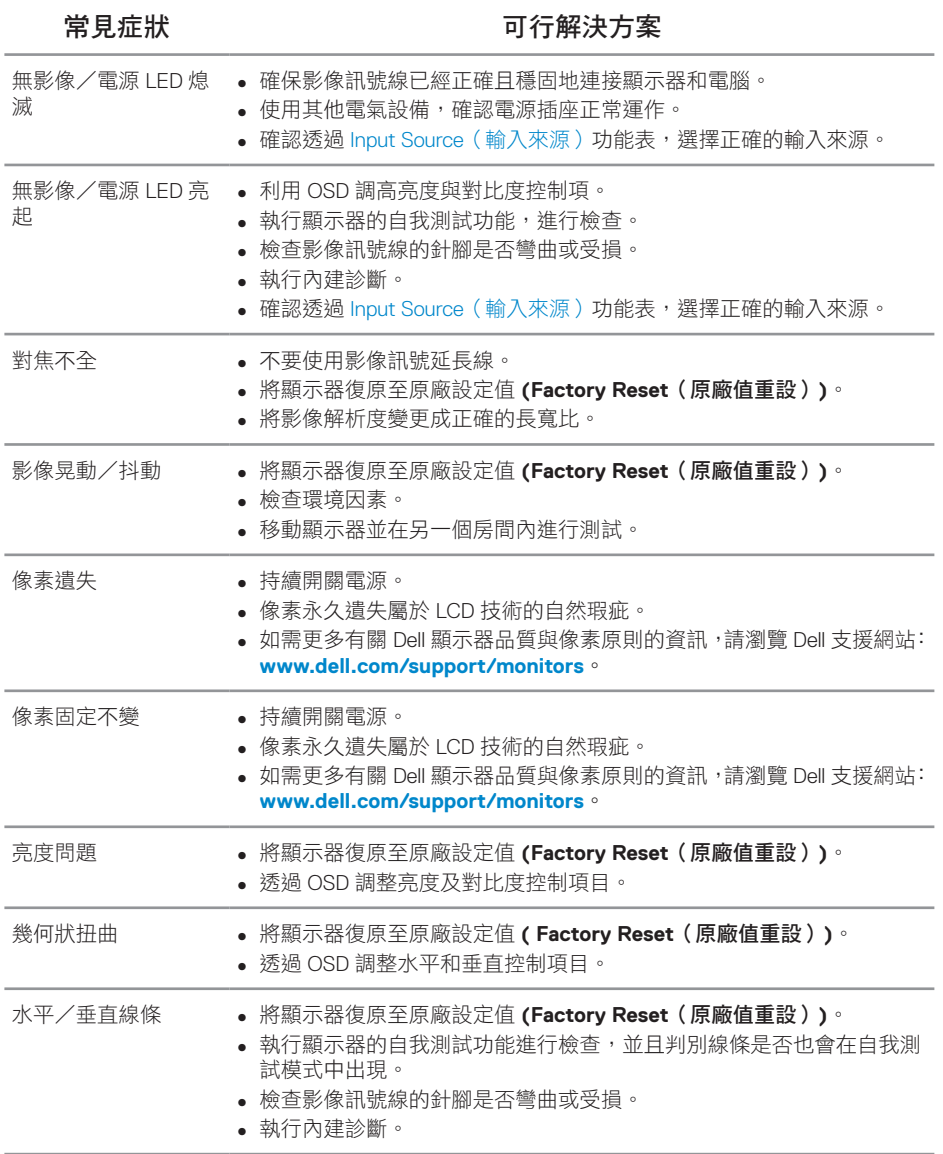

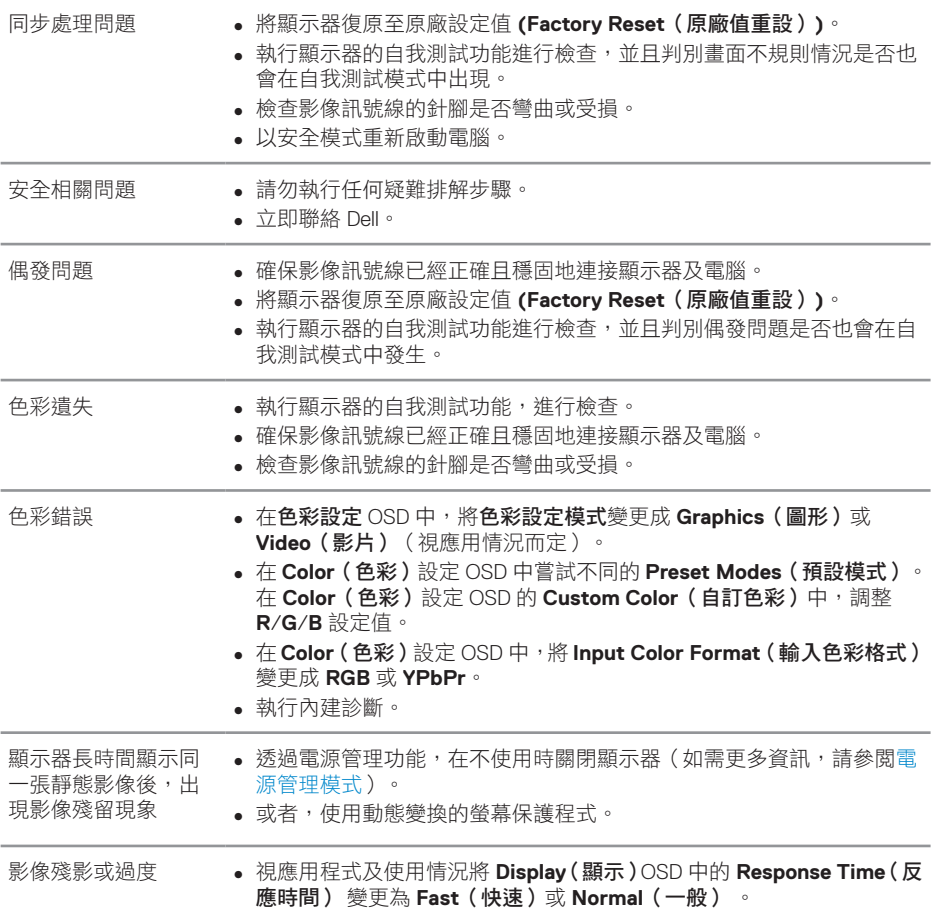

**60** │疑難排解

 $(PELL)$ 

<span id="page-60-0"></span>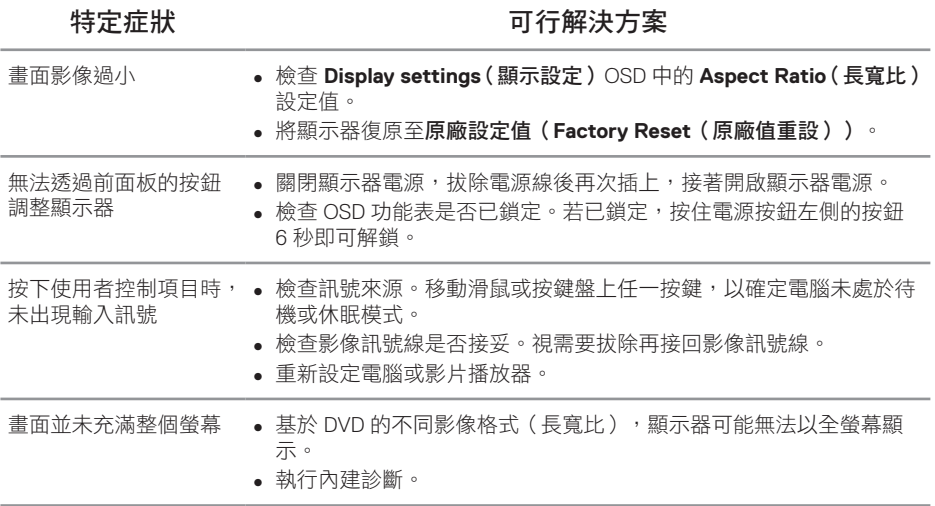

# <span id="page-60-1"></span>通用序列匯流排 **(USB)** 的特定問題

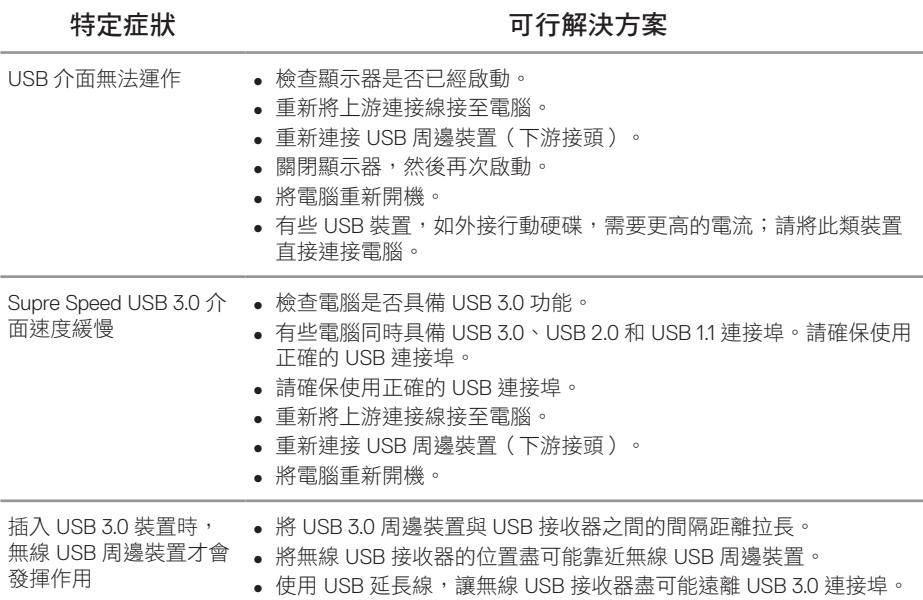

(dell

# <span id="page-61-0"></span>附錄

<span id="page-61-2"></span>安全說明

警告:若進行非本說明書所述之控制、調整或程序,可能會暴露於電擊、 雷氫危险及/或機械性危险中。

如需相關安全説明資訊,請參閱安全、環境與法規資訊 (SERI)。

介 警告:顯示器散發藍光產生的長時間影響會造成受傷,如數位視覺疲勞、 眼睛疲勞和視力受損。長時間使用顯示也可能會造成身體疼痛,如頸部、 手臂、背部和肩部。

若要減少長時間使用顯示器產生的眼睛疲勞及頸部 / 手臂 / 背部 / 肩部疼痛風 險,建議您:

- **1.** 將螢幕設置在離眼睛 20 至 28 英吋(50 公分 -70 公分)處。
- **2.** 頻繁眨眼可保持眼睛濕潤,或在長時間使用顯示器後用水沾濕眼部。
- **3.** 每兩小時定時且頻繁的休息約 20 分鐘。
- **4.** 在休息期間望向顯示器以外的遠方,並凝視遠方 20 英尺處目標至少 20 秒。
- **5.** 在休息期間做伸展操以放鬆頸部、手臂、背部和肩部壓力。

## **FCC** 聲明(僅限美國)及其他法規資訊

<span id="page-61-1"></span>**1.** 如需 FCC 聲明及其他法規資訊,請參閱法規遵循網站: **[www.dell.com/regulatory\\_compliance](http://www.dell.com/regulatory_compliance)**。

**D**&LI

# <span id="page-62-0"></span>聯絡 **Dell**

若要聯絡 Dell 取得銷售資訊、技術協助或客戶服務:

- **1.** 前往 **<www.dell.com/contactdell>**。
- **2.** 在頁面底部的選擇國家/區域下拉式清單中,確認您所在的國家或區域。
- 3. 依據您的需求選擇合適的服務或支援連結,或選擇對您最方便的 Dell 聯絡 方法。Dell 提供多種線上及電話支援與服務方式。服務適用性因國家及產品 而異,日並非所有地區皆提供所有服務。

#### 註:若無可用的網際網路連線,則可在購買發票、裝貨單、帳單或 **Dell** 商 品目錄上找到聯絡資訊。

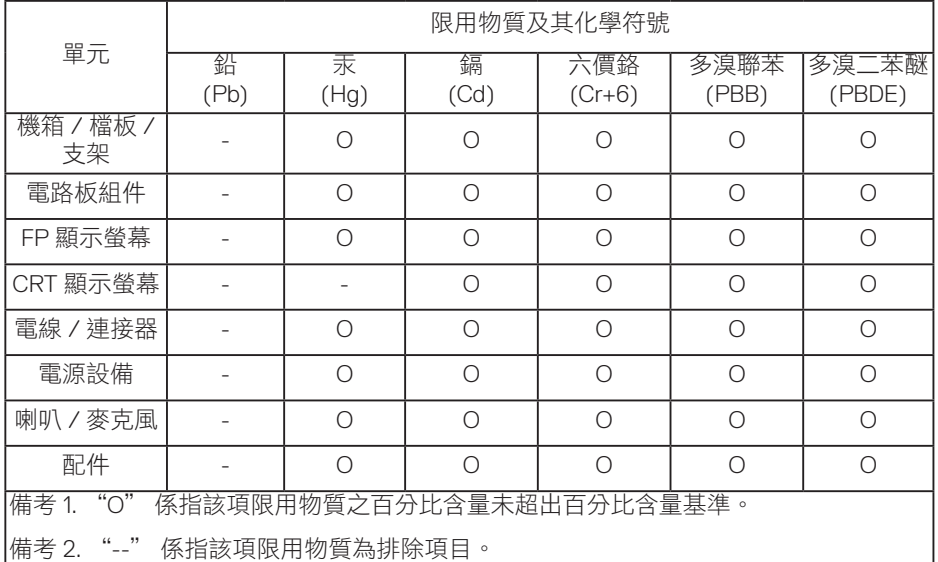

警語 : 使用過度恐傷害視力。

#### 注意事項 **:**

(1) 使用 30 分鐘請休息 10 分鐘。

(2) 未滿 2 歲幼兒不看螢幕,2 歲以上每天看螢幕不要超過 1 小時。

附錄│ **63**

**D**&LI